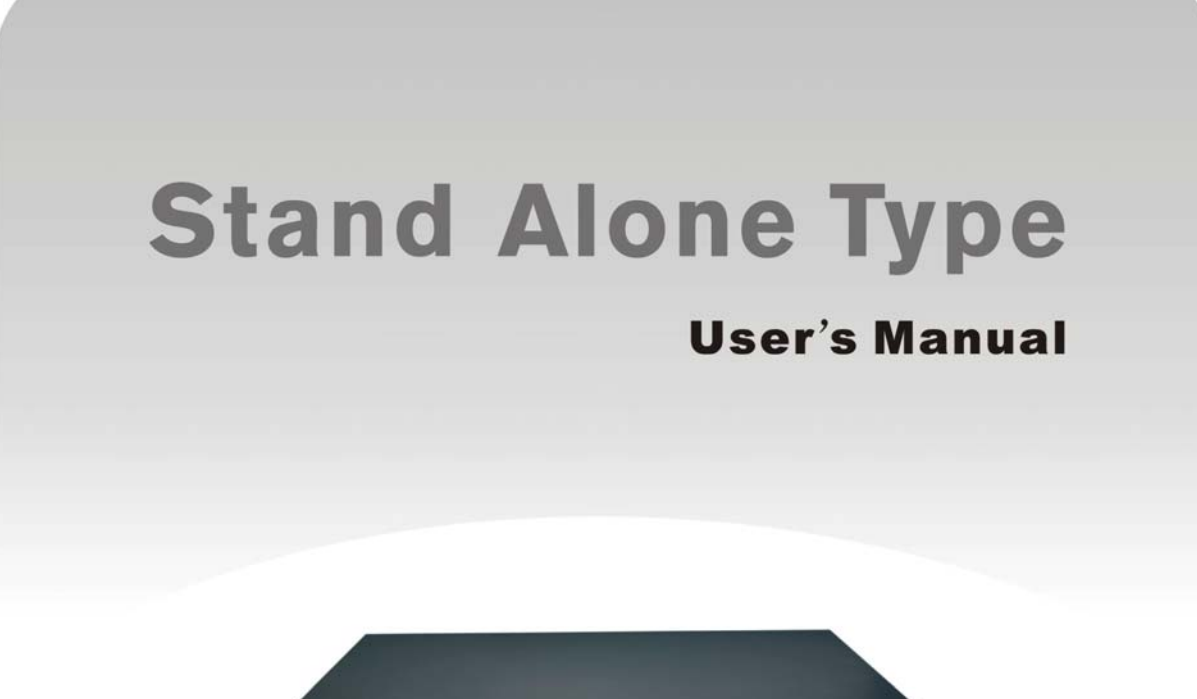

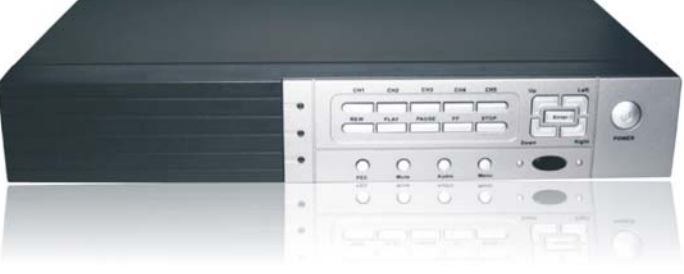

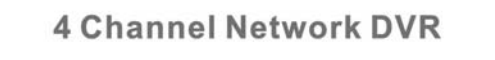

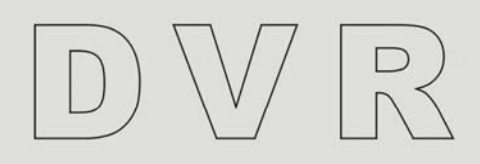

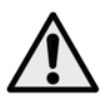

# **GENERAL SAFETY**

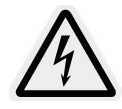

The reference DVR design is aimed to demonstrate how the DVR works. Review the following safety precautions to avoid injury and prevent damage to this product or any products connected to it.

#### **1. Use proper power source**

Do not operate this product from a power source that applies more than the specified voltage (90~260Vac).

- **2. Never insert anything metallic into the DVR case.** Putting something into the DVR case can be a source of dangerous electronic shock.
- **3. Do not operate in wet & dusty conditions.** Avoid places like a damp basement or dusty hallway.
- **4. Do not expose this product to rain or use near water.** If this product accidentally gets wet, unplug it and contact an authorized dealer immediately.
- **5. Keep product surfaces clean and dry.** To clean the outside case of the DVR, use lightly dampened cloth with water (no solvents).
- **6. Provide proper ventilation.** This DVR has a built in fan that properly ventilates the system.
- **7. Do not operate with suspected failures.** If there are any unusual sounds or smells coming from the DVR, unplug it immediately and contact an authorized dealer or service center.
- **8. Do not attempt to remove the top cover.** Warning: You may be subjected to severe electrical shock if you remove the cover of the DVR.
- **9. Handle DVR box carefully.**

If you accidentally drop your DVR on any hard surface, it may cause a malfunction. If the DVR doesn't work properly due to physical damage, contact an authorized dealer for repair or exchange.

**10. Use standard lithium cell battery. (NOTE: Manufacturer has preinstalled battery.)** The standard lithium cell 3v battery located on the mother board should be replaced if the time clock does not hold its time after the power is turned off. Warning: unplug the DVR before replacing battery or you may be subjected to severe electrical shock. Properly dispose of old batteries.

#### **11. Install this product under good air circulation conditions.**

This DVR system contains a hard disk drive inside, which generates much heat during operation. Therefore, do not block air holes (bottom, upper, sides and back) of the DVR that cool down the system while running. Install or place this product in an area where there is good air circulation.

## **Table of Contents**

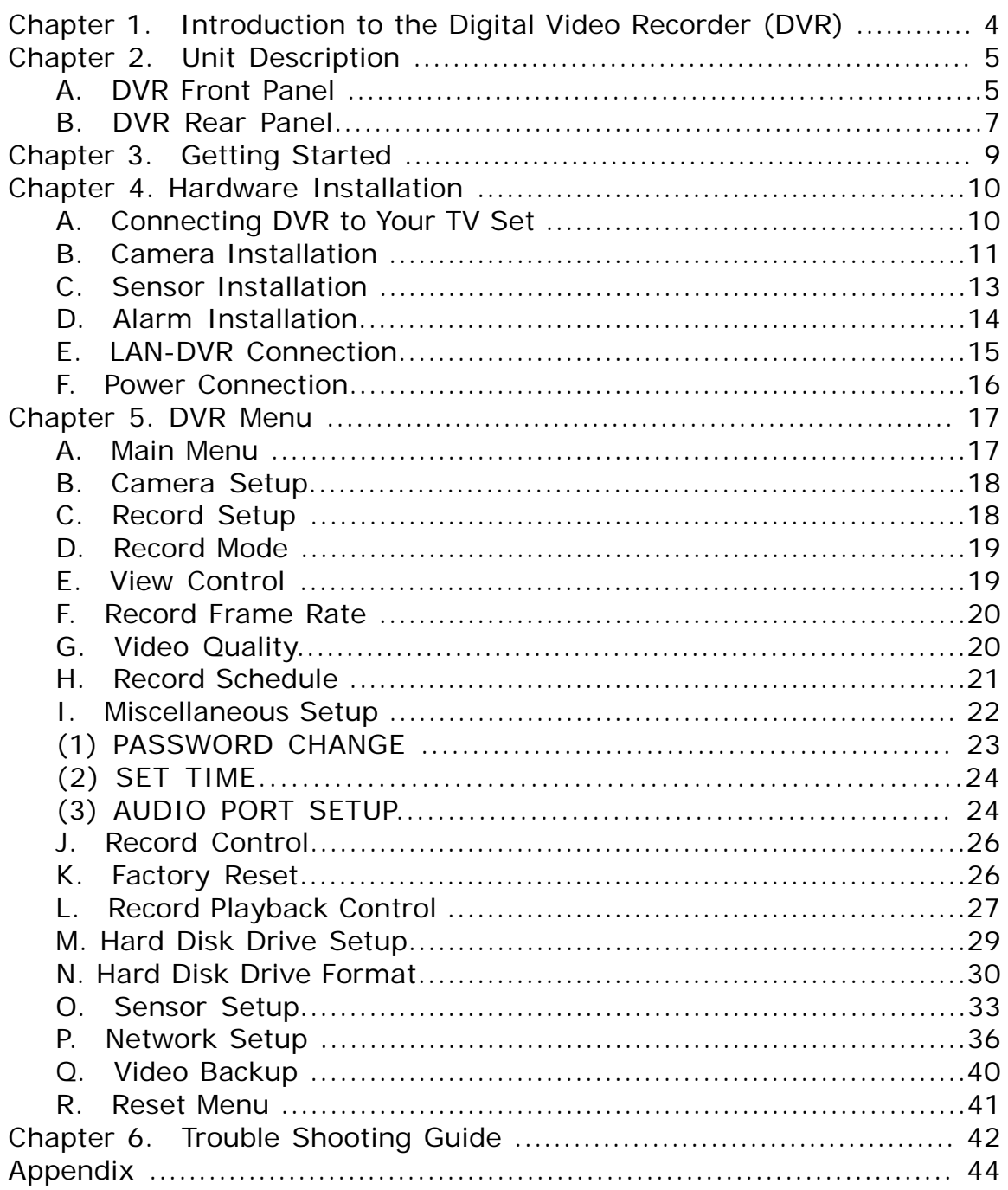

### **Chapter 1. Introduction to the Digital Video Recorder (DVR)**

The following document is a reference Digital Security System, designed to simultaneously record/retrieve up to 4 channels of video streams. It utilizes the latest digital image compression technology to compress the input channel video streams, and uses a hard disk to record the compressed video stream.

- Chapter 4, "Hardware Installation" explains how to install the DVR and other accessories in your home.
- Chapter 5, "DVR Menu" explains how to operate/manage the DVR.

### **Chapter 2. Unit Description**

### **A. DVR Front Panel**

This chapter briefly describes the buttons on the front panel of the DVR. These buttons operate the basic functions, such as recording, playback, fast-forward, reverse, etc. For more details on the DVR's on-screen menu, refer to "Chapter 5. DVR Menu".

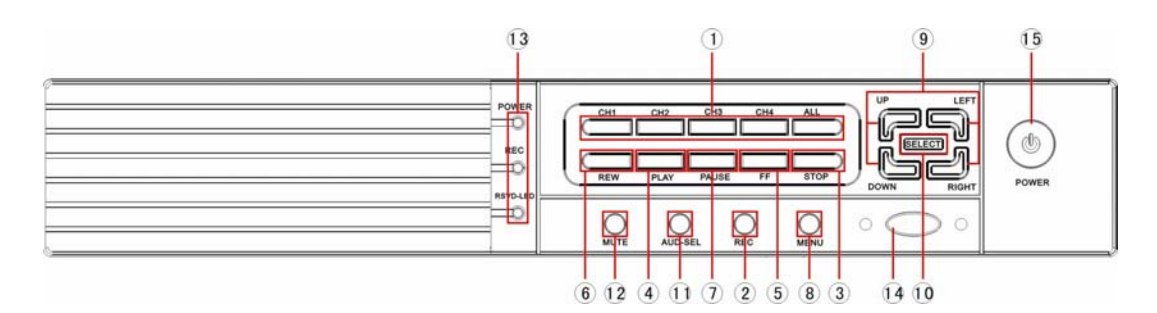

### **(1) All,1,2,3,4**

These buttons allow you to select camera images in live recording or playback mode. There are 5 display mode selection buttons on the front panel (All,  $1 - 4$ ). The default display setting of the DVR is to show all 4 channels at the same time reducing each channel's image size. With this setting, you can see all 4 channels on your TV screen at the same time. However, when you want to see only one channel on full screen, which means one large image, you can simply select one channel and it will be displayed. If you push "All" camera selection button, DVR will display all 4 channels (cameras) at the same time in quad screen.

### **(2) REC**

Press "REC" button to start recording. This mark ' $\bullet$ ' on the selected channels of the screen means that channel is now recording.

### **(3) STOP**

Press "STOP" button to stop record or playback.

### **(4) PLAY**

After recording, press the "PLAY" button to start video playback. Playback will start with the latest event and continue playing sequentially through the

contents on the hard disk drive. Please see "Playback Control" in Chapter 5 for more details.

### **(5) FF**

To play the recorded stream faster, press the "FF" button.

There are six levels of fast forward playback speed.

(a)FF 1: Plays every frame without skipping any video frames at the speed of 50/60FPS.

(b)FF 2: Play two times faster (x2) than the normal play.

(c)FF 3: Play three times faster (x3) than the normal play.

(d)FF 4~FF 6: Increased playback speed by skipping more frames at a time during playback. To change the fast forward play back speed level, press the "FF" button again.

#### **(6) REW**

To play the recorded stream backward, press the "REW" button.

There are 6 modes of REW,  $1 - 6$ . To change the reverse playback speed level, press the "REW" button again.

#### **(7) PAUSE**

To pause the video playback, press the "PAUSE" button. Then the video displaying will be stopped. To continue playback, push the play "PLAY" button or "PAUSE" button again to resume the previous mode.

#### **(8)MENU**

To display menu option, press the "MENU" button.

#### **(9) UP( )/DOWN ( )/RIGHT ( )/LEFT ( )**

To change a menu field or change the DVR configuration values, use the UP, DOWN, LEFT, or RIGHT buttons.

#### **(10) SELECT (Enter )**

This button is used to change the setup value.

#### **(11) AUD-SEL**

Switch audio out channel. The DVR can record two audio channel. There are two icon  $\sqrt[n]{\mathbb{Z}}$ Show in the monitor. The current output channel will show icon " $\mathcal{C}$ "

#### **(12) MUTE**

Mute audio out sound.

#### **(13) LED Light**

There are LED lights located on the front panel (some models on the side panel). When the LED Light is ON, it indicates the following conditions:

(a) Green LED – Power is on.

(b) Red LED –DVR is currently recording video.

(c) Yellow LED –DVR is operating in normal mode.

#### **(14) IR**

IR window.

#### **(15) Power Switch**

\* Depending on the model of the DVR, this option could not be installed.

### **B. DVR Rear Panel**

[Note] See "Chapter 4. Hardware Installation" for more details.

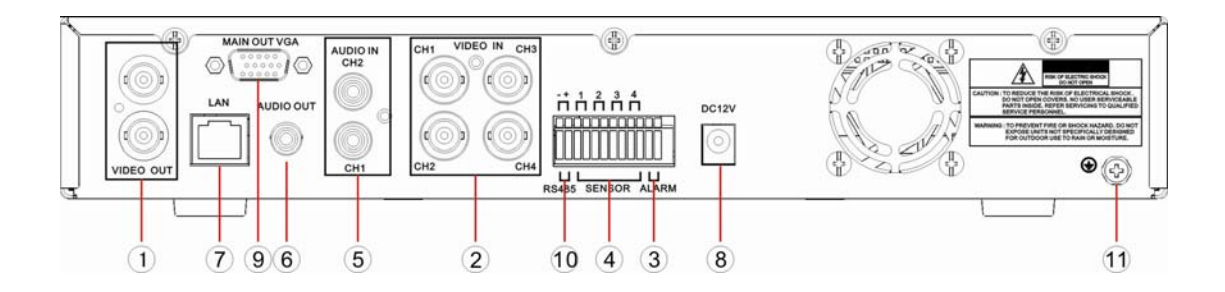

#### **(1) VIDEO OUT**

Connect DVR to TV monitor using a RCA cable or BNC cable with RCA adapter.

#### **(2) VIDEO IN(or CHANNEL IN)**

Connect DVR to cameras(s). Each channel port indicates a single camera connection. The DVR has 4 camera connection ports.

#### **(3) ALARM**

There is an alarm output terminal in case you need to install alarm devices.

#### **(4) SENSOR**

You can use this sensor terminal block to install up to 4 motion sensors into DVR. If you add the motion sensor devices to your DVR, the video recording can be triggered by motion detection. Even though you do not install motion detection hardware, you can utilize soft motion detection (Refer to Chapter 5, Section O – Sensor Setup).

#### **(5) AUDIO IN**

Use this port to connect DVR to cameras that has a microphone function so that you can record sound. There are two audio input ports.

#### **(6) AUDIO OUT**

Connect DVR to "AUDIO IN" on your TV so that you can hear recorded sound from TV speakers.

#### **(7) LAN**

Using a LAN cable, connect the DVR to your computer or routing device, such as a DSL modem or hub. The LAN (RJ-45) jack is for remote viewing of the DVR via the Internet.

#### **(8) AC-DC POWER ADAPTER JACK**

Connect the power adapter into the DVR and plug the power cable into the wall. Some DVR models do not have a power adapter so you may not see this. In case, just plug power cable from the behind the DVR into the wall.

#### **(9) VGA output**

### **(10) RS485**

Support PTZ camera control. Protocol: PELCO-D / PELCO-P

### **(11) Grounding**

### **(12) USB HOST Port**(Optional)

- a) The USB Host port is for backing up video from the hard disk onto a USB Flash memory device.
- b) Mouse operation, support USB interface mouse.

\* Depending on the model of the DVR, this option could not be installed.

## **Chapter 3. Getting Started**

- (1) Install a hard disk drive into your DVR (some models come with the HDD already installed).
- (2) Connect the DVR to a TV set.
- (3) Connect cameras to the DVR.
- (4) Connect the LAN cable from the DVR to a network router
- (5) Connect any other accessories (sensors or alarm) if necessary.
- (6) Plug the power cord into the power jack on the wall.
- (7) Turn on the power switch on the DVR.
- (8) Start TV Monitoring and Recording.

Here are some check list you might need to remind when using the DVR.

- $\sqrt{\phantom{a}}$  Make sure that a hard disk drive and camera(s) are properly installed (see"Chapter 4. Hardware Installation")
- $\sqrt{\phantom{a}}$  The hard disk jumper setting must be set to master (see "Hard Disk Drive Installation" in Chapter 4). Otherwise, DVR may not boot up.
- $\sqrt{\phantom{a}}$  The DVR offers you the flexibility to choose between a faster recording frame rate (Maximum Rate: 30 frames per second) for more natural motion or recording for longer periods using a slower frame rate (Minimum Rate: 1 frame per second). If you record using a 120GB hard drive (HDD), you will be able to record for up to six months using the slowest frame rate of one frame per second.
- √ There is an exception to entering "View" mode at start up. If the power is turned off while recording (i.e. a power failure), the DVR will enter "Power Recovery" mode at start up, detect that it has been shut down, and then reinitiate the recording process.

**[Note] See the next chapter 4 "Hardware Installation" for more details such as hard disk drive and camera installation.**

## **Chapter 4. Hardware Installation**

### **A. Connecting DVR to Your TV Set**

### **(1) Video Input/Output Connection (For TV monitor screen display)**

Any TV set that has a "video input" terminal is suitable for displaying the picture. The figure below shows the video signal line connection.

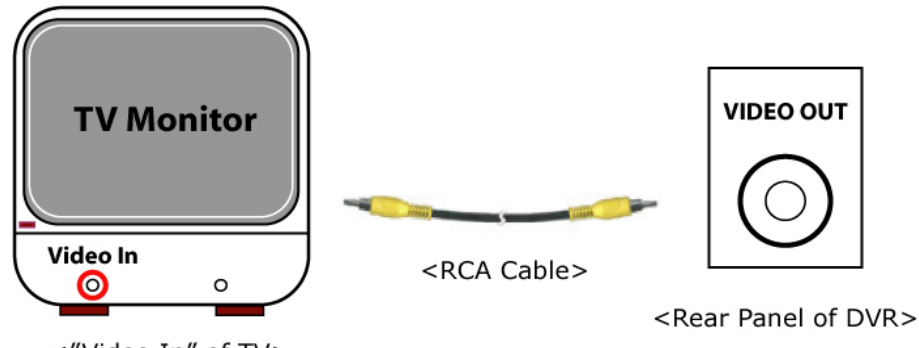

<"Video In" of TV>

Using an RCA cable, connect "VIDEO IN" of your TV to "VIDEO OUT" on the rear panel of the DVR.

[Note] You need to purchase an RCA cable seperately for the DVR-TV video connection.

### **(2) Audio Input/Output Connection (For TV speaker)**

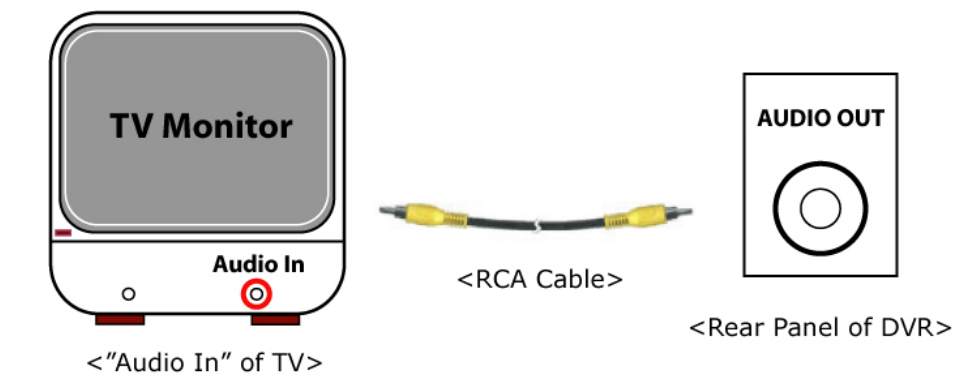

Using an RCA cable, connect "AUDIO IN" of your TV to "AUDIO OUT" port on the rear panel of the DVR.

[Note] You need to buy a RCA cable separately for the DVR-TV audio connection.

### **B. Camera Installation**

### **(1) For cameras that have no built-in microphone**

If your cameras have cables consisting of power and video cables, connect "VIDEO IN" or "CHANNEL IN" of your DVR, using the combined camera cable included in the package, and plug in the camera power adapter.

#### **<Connection Type 1 – For indoor/outdoor cameras or other brands that comes with a splitter cable>**

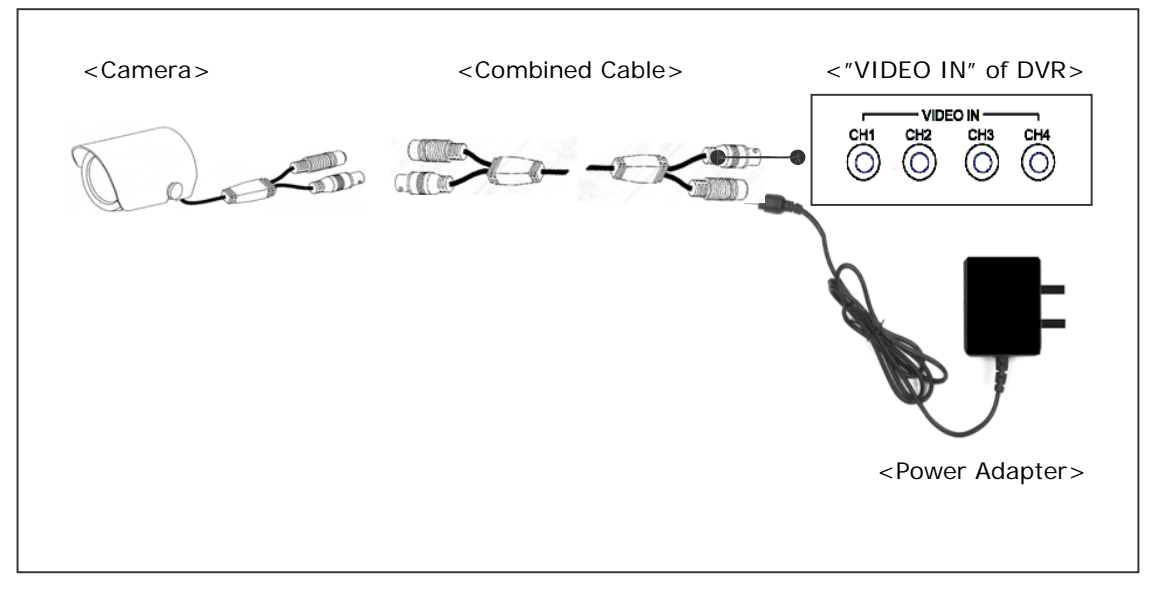

**<Connection Type 2 - For cameras that have a video output jack on the rear>**

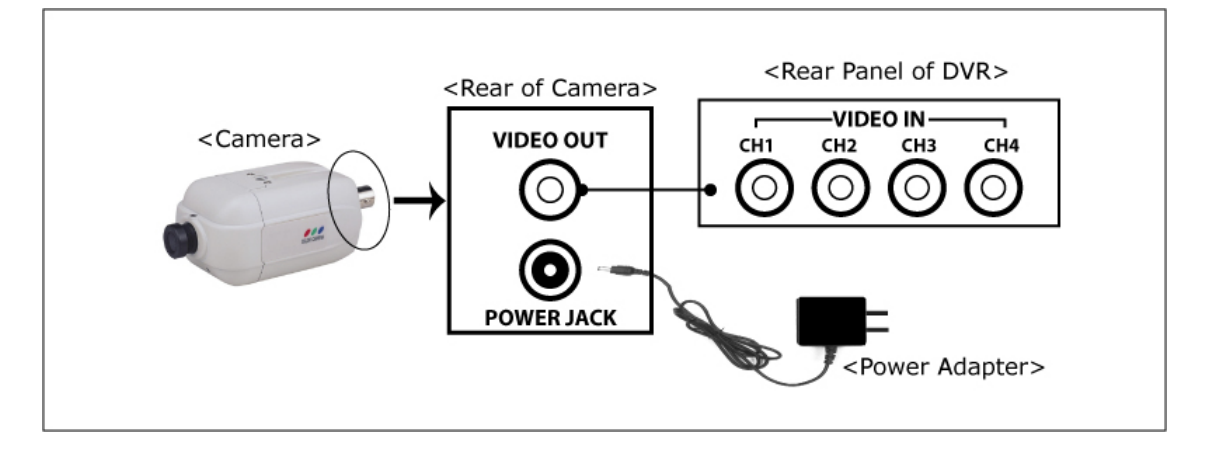

### **(2) For cameras that have a built-in microphone**

If you've purchased cameras that have a built-in microphone, follow the diagram below for installation.

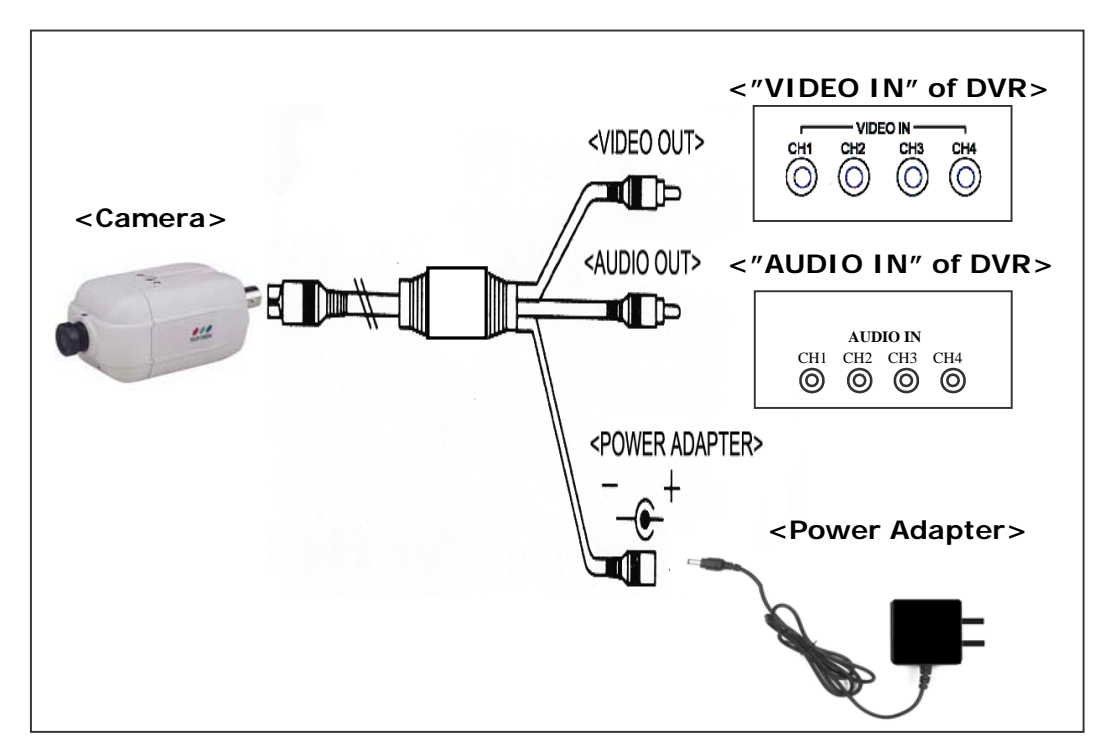

**<Connection Type 1 – For camera that comes with a video/audio splitter cable>**

**<Connection type 2 – For cameras that have direct video/audio output holes>**

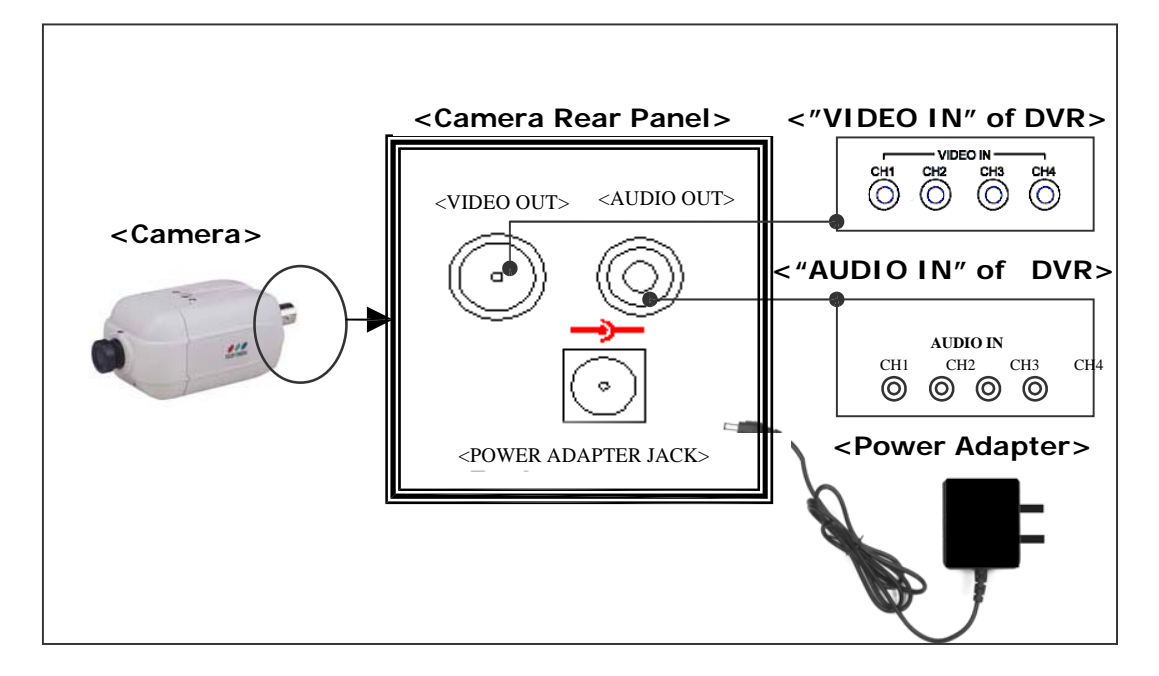

### **C. Sensor Installation**

The DVR can support up to 4 sensors (not included in the DVR package) in up to four locations.

There are two steps for sensor installation:

- (a) Connect the sensor signal lines to the signal input terminal.
- (b) Connect the sensor power lines to the appropriate power source.

at any local home electronics store. (1) Normal-Close (2) Normal-Open (3) Normal-<br>Class & Open Delaw is a brief discusse are how as howe of cancer is installed into In general, there are three different types of sensors readily available for purchase Close & Open. Below is a brief diagram on how each type of sensor is installed into the DVR. The procedure for sensor installation is shown below.

**1. Sensor TypeI(Normal-CloseSensor) 2.Sensor TypeII(Normal-OpenSensor) 3.Sensor TypeIII(Normal-Open/CloseSensor)**

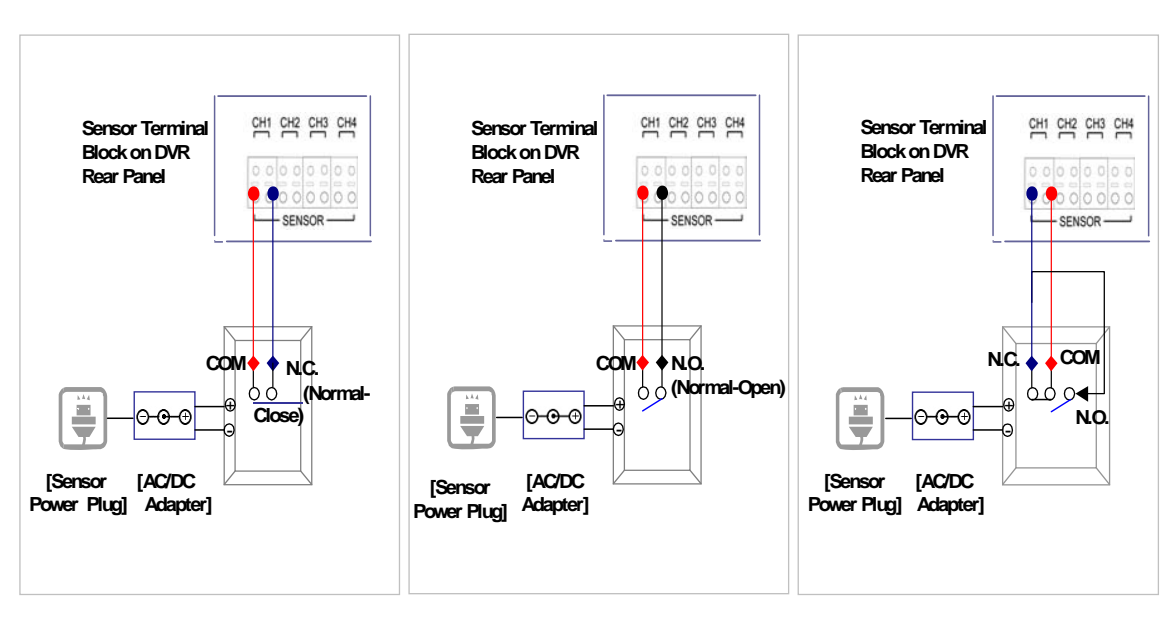

#### [Note]

\* After you install sensor(s), the programmed recording mode must be set to "S" for "sensor" during the hour that you are recording (See 'Chapter 5. H. Record Schedule).

\* Contact an authorized dealer for information about buying the appropriate sensors for your needs and for information concerning proper installation procedures.

### **D. Alarm Installation**

The DVR has an internal switch for sounding an alarm. The switch is normally open, but when the sensor is triggered, the alarm is activated as well. The circuitry is as follows.

[NOTE] Contact an authorized dealer for information about buying the appropriate alarm for your needs and for information concerning proper installation procedures.

There are two steps for alarm installation.

(a) Connect the alarm power lines to the alarm switch terminal.

(b) Connect the alarm power lines to the appropriate power source.

The following diagram shows how you install alarm device into your DVR.

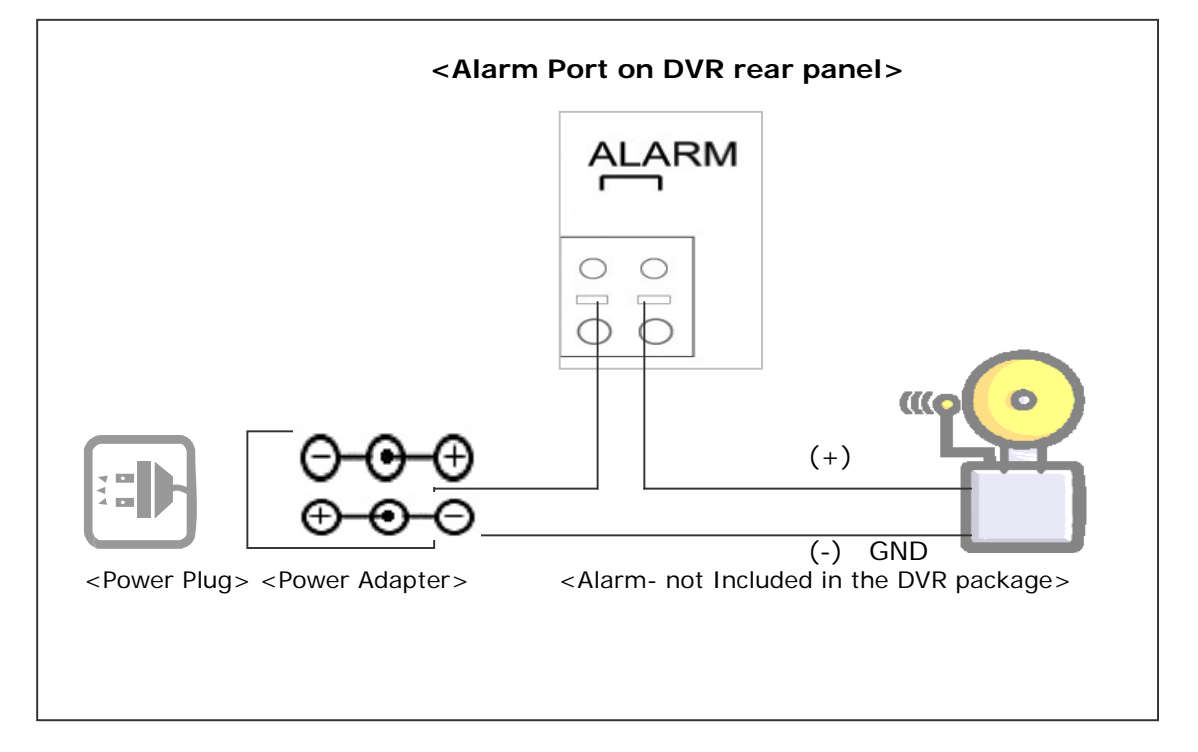

### **E. LAN-DVR Connection**

See the diagram below for steps to connect your DVR to a local area network or the Internet. For remote monitoring from your computer, you must have a LAN connection available or Internet access service.

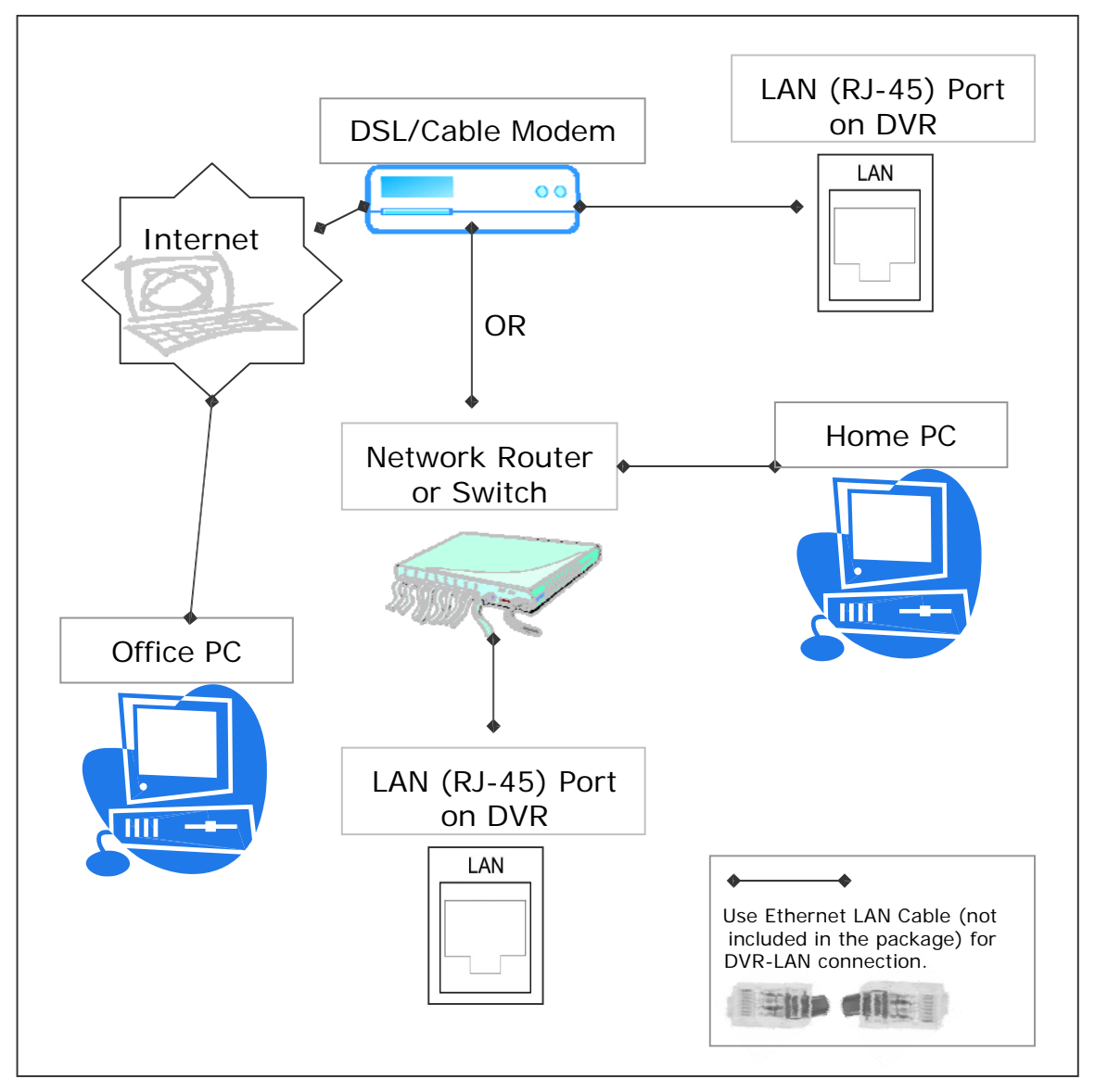

Suitable network routers and switches are available in electronics retail stores from Net gear, D Link, or Linksys.

\*\*You need to register at www.dyndns.org to get a free account. After registration, you will have a username and password. You can also register your domain name on the website. Please refer to Chapter 5, P. Network Setup for more details. There you will learn how to input the DynoDns username, password, and domain name. You can log in from anywhere by using Internet Explorer and entering your DVR's domain name.

### **F. Power Connection**

Connect a DVR power adapter to the adapter jack at the rear of the DVR unit.

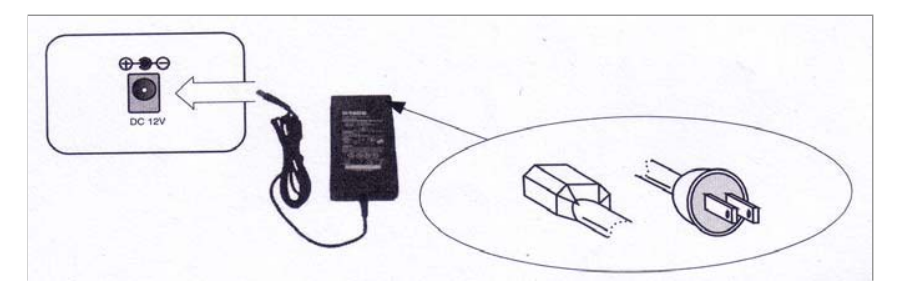

\*\* Note that the power connector type could be different from the above description and could be changed without notice.

Now, the DVR is ready to go!! Turn on the power button at the rear side of the DVR.

The next chapter will explain about the DVR menu and how to operate a DVR.

## **Chapter 5. DVR Menu**

Below you'll find a screen shot of the DVR main menu. Press the MENU button to display.

## **A. Main Menu**

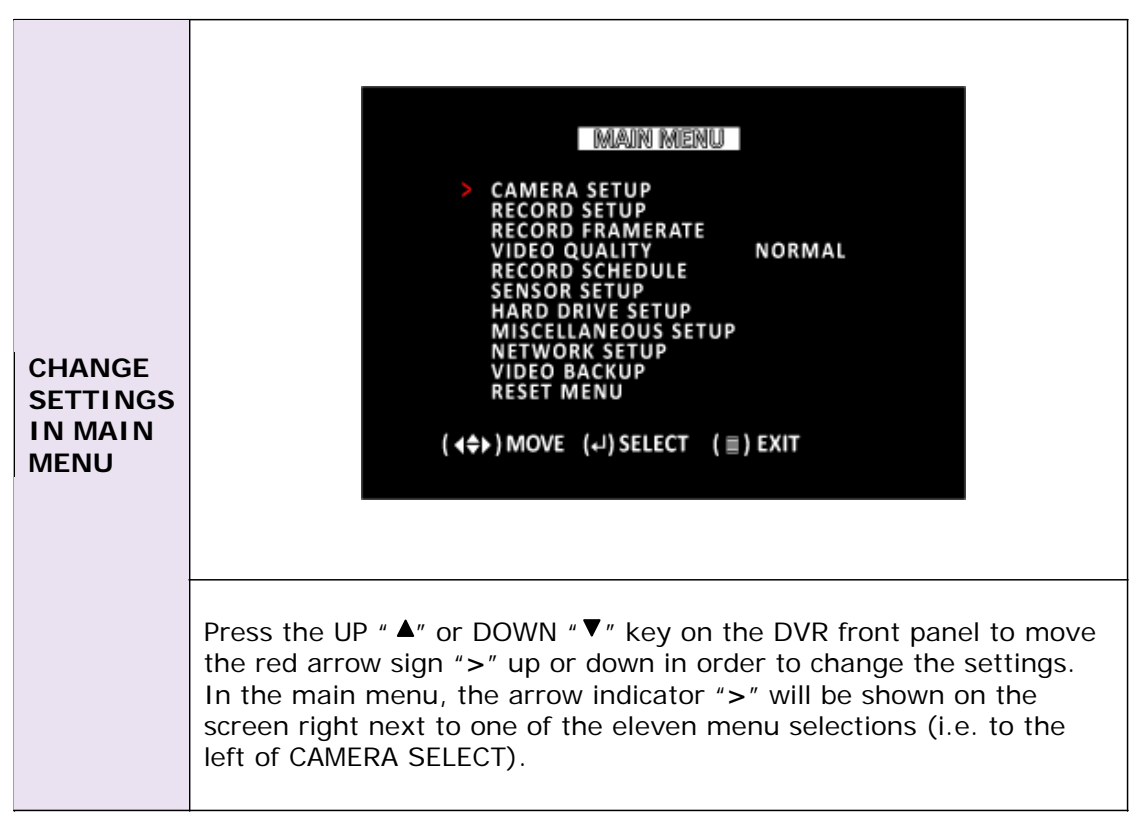

### **B. Camera Setup**

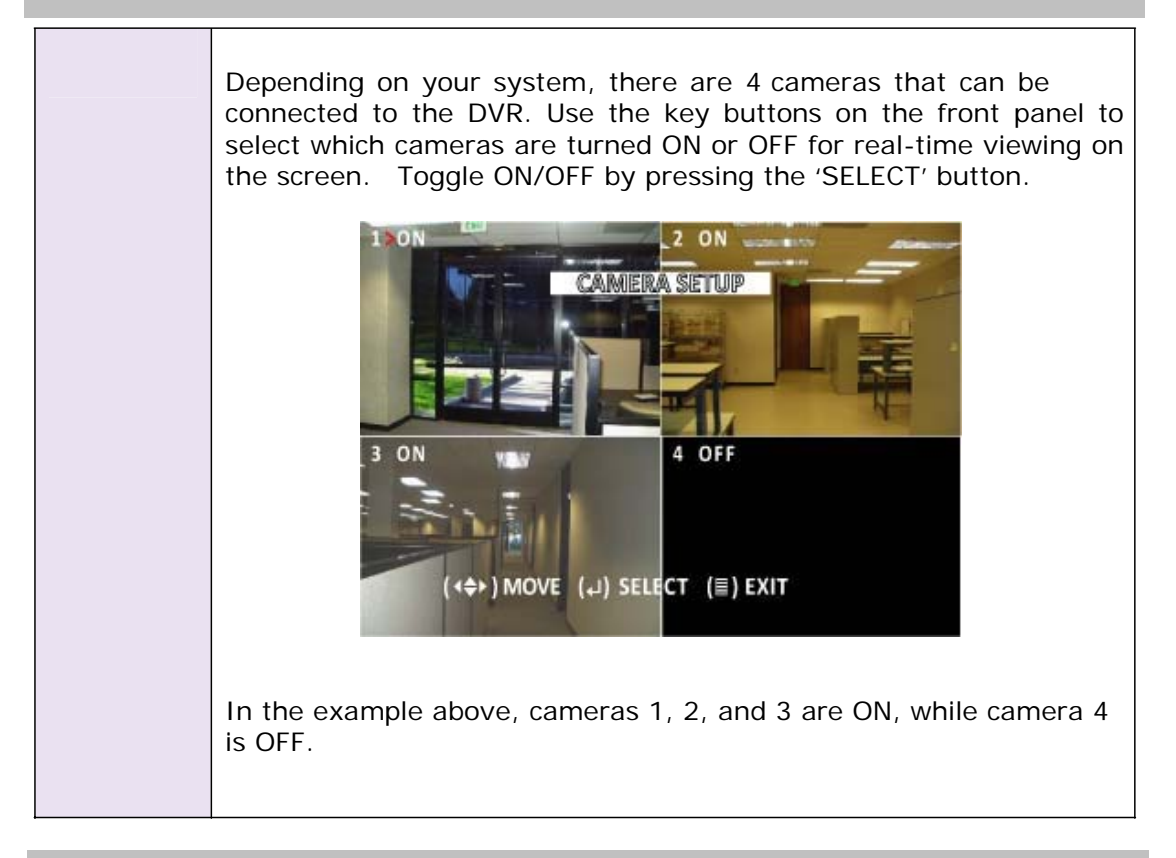

### **C. Record Setup**

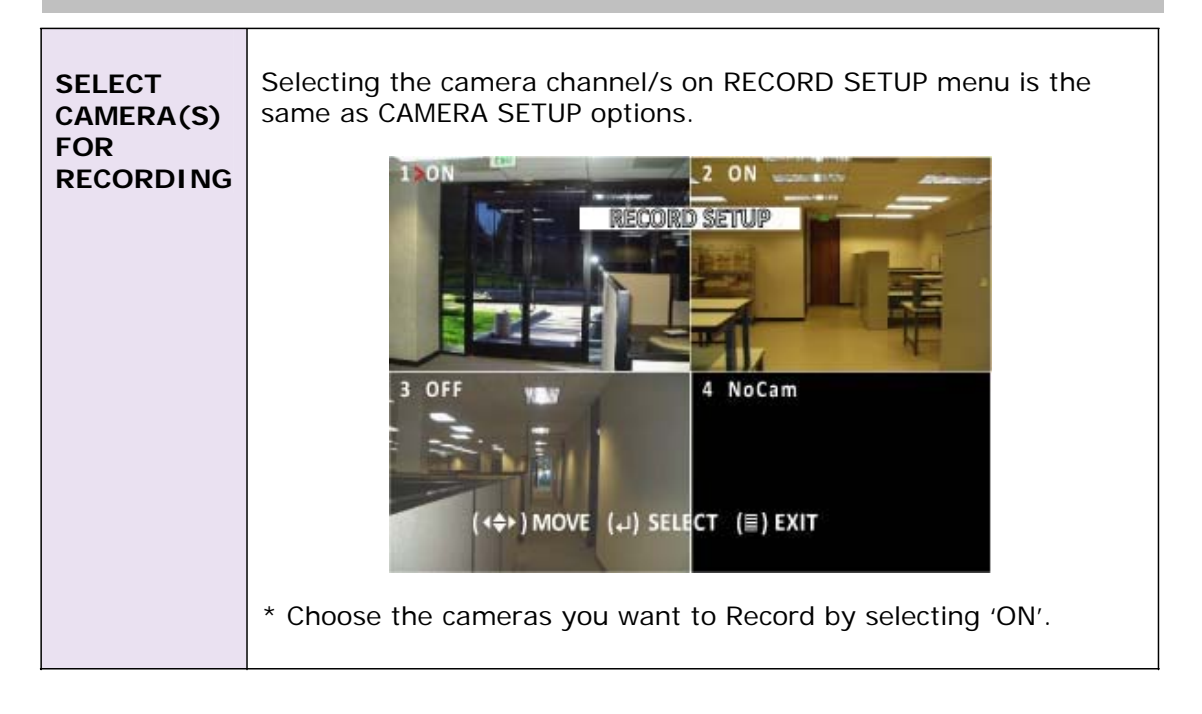

### **D. Record Mode**

If you press the "REC" button, the DVR goes into 'REC' mode. The DVR will proceed to continue recording based on set 'Record Schedule'. In record mode, you can change channel view and switch the audio channel. However, you cannot playback while in record mode.

### **E. View Control**

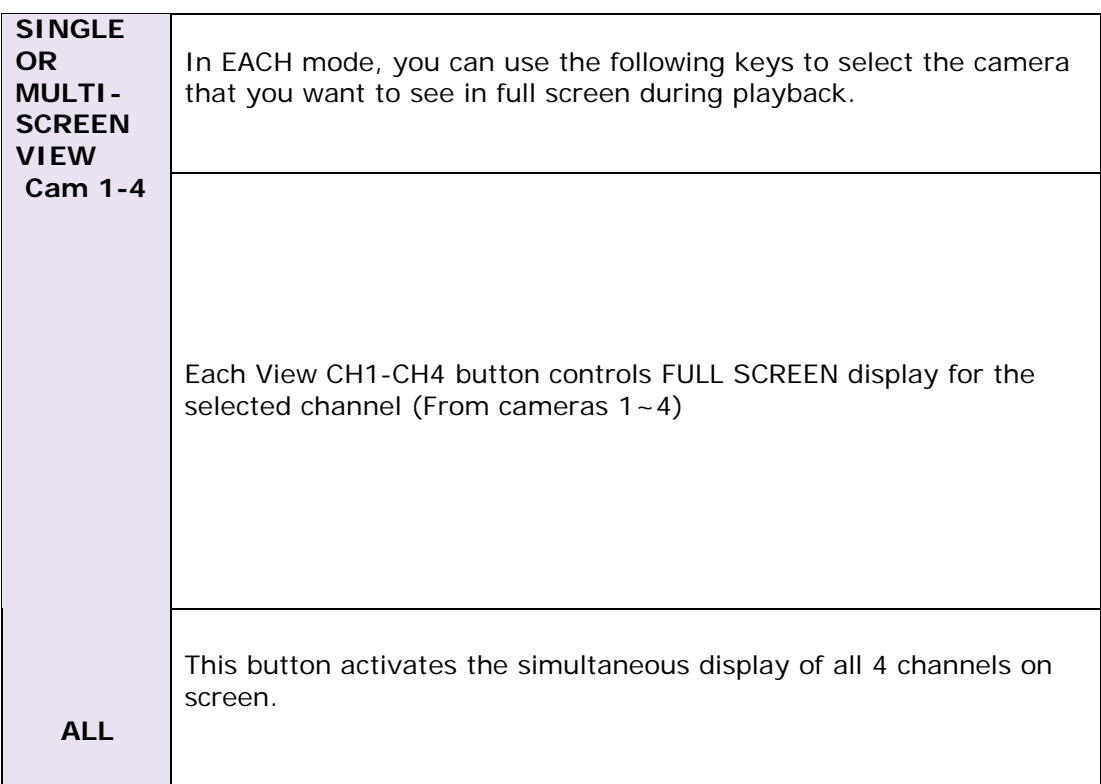

### **F. Record Frame Rate**

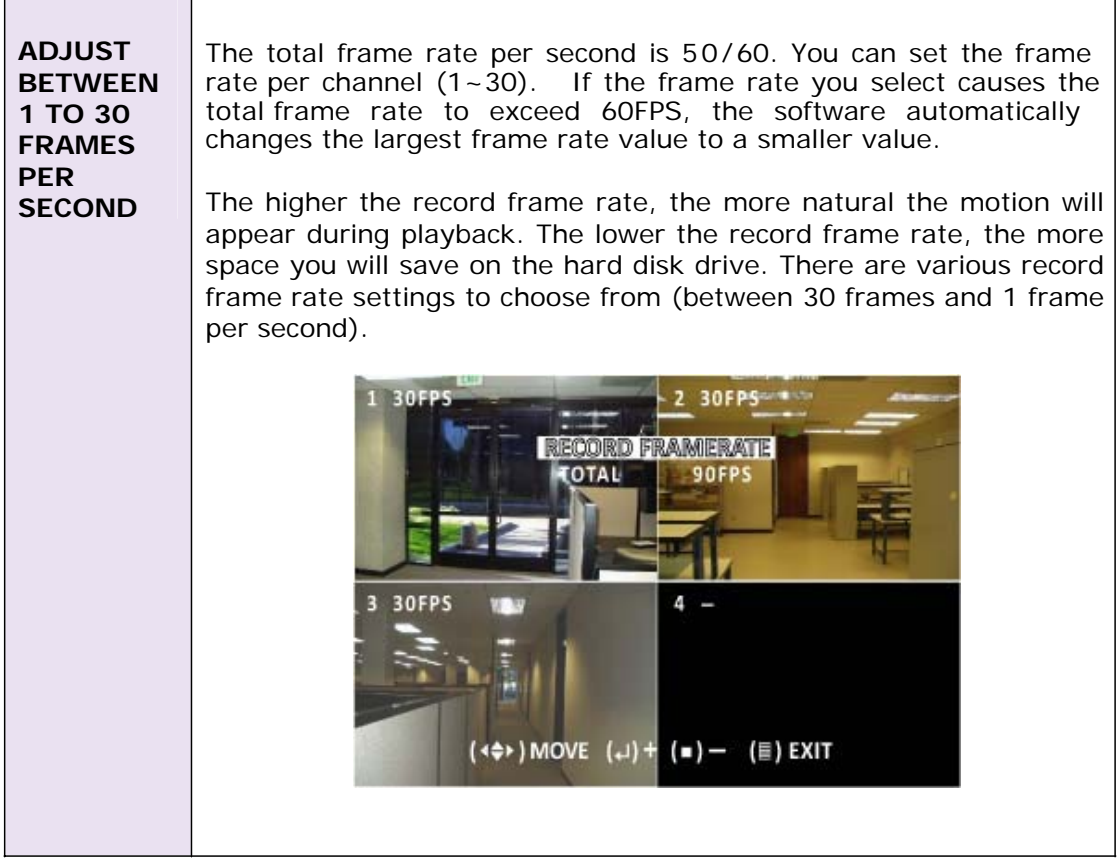

### **G. Video Quality**

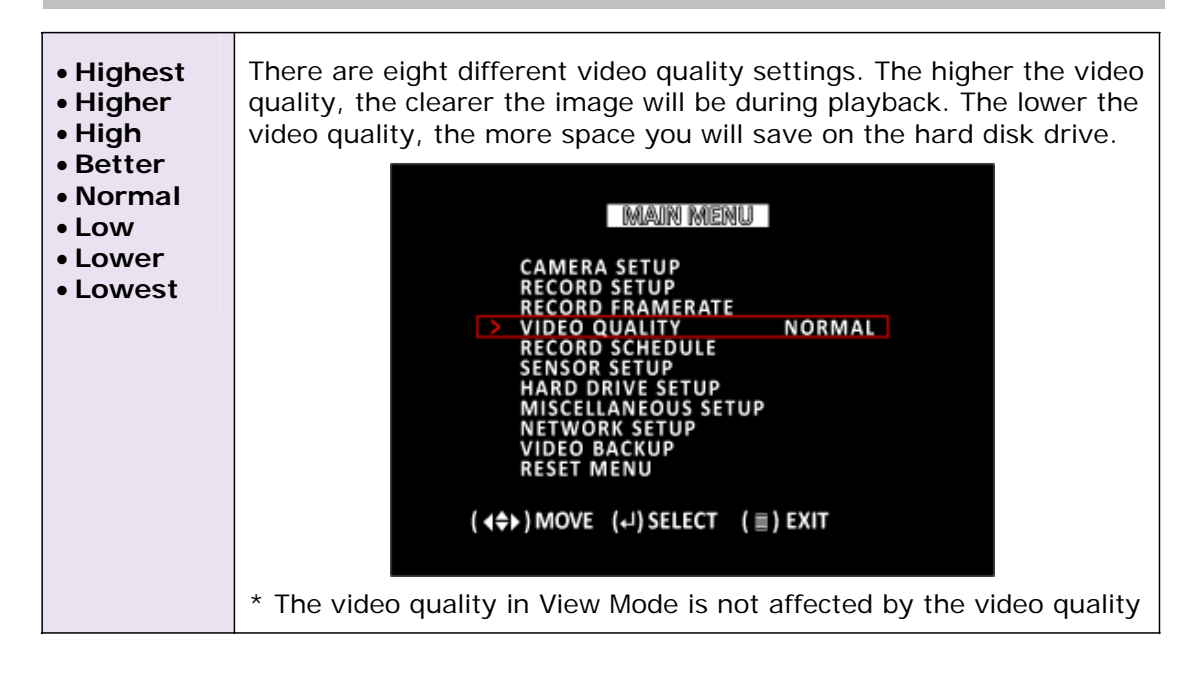

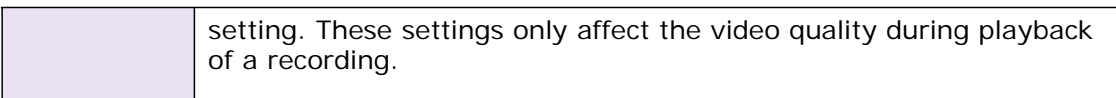

### **H. Record Schedule**

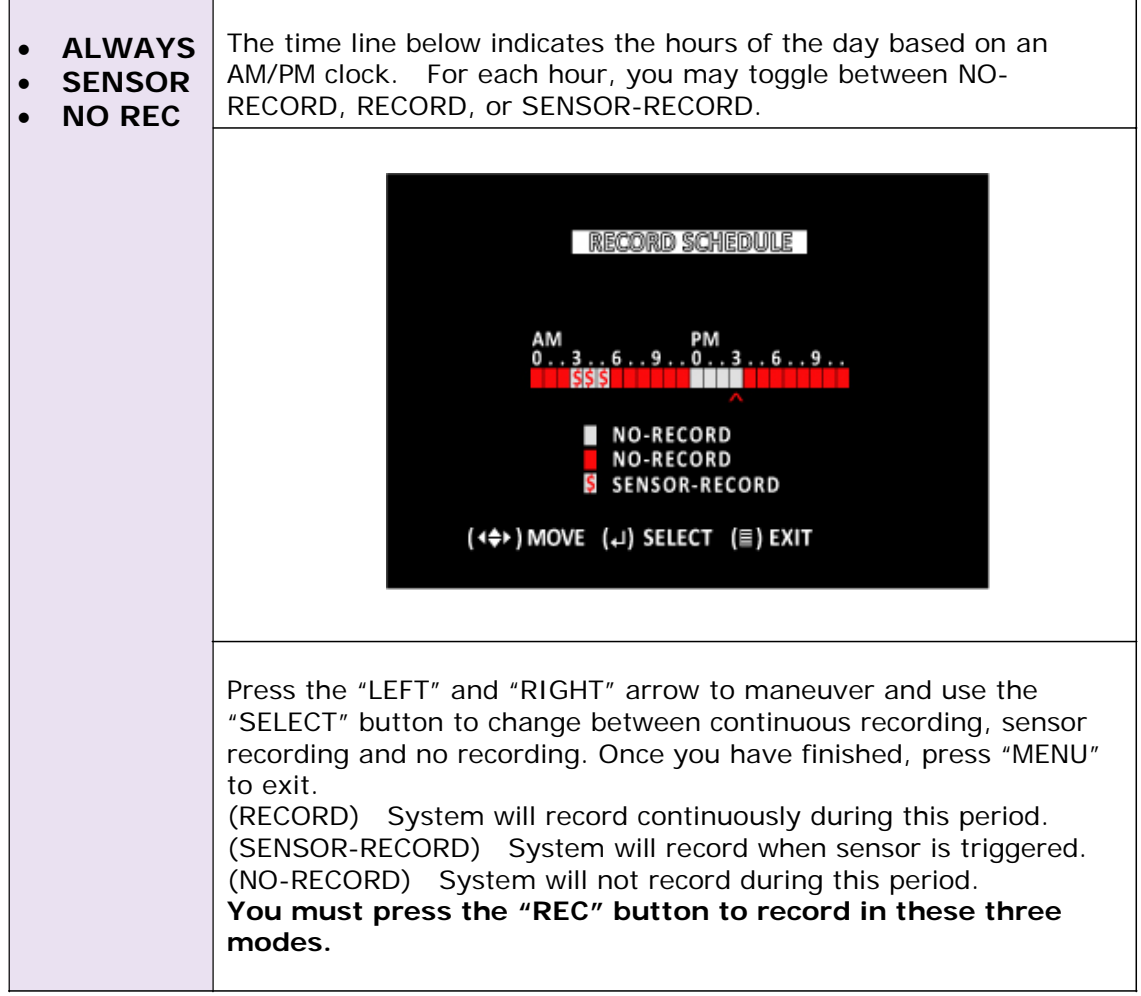

## **I. Miscellaneous Setup**

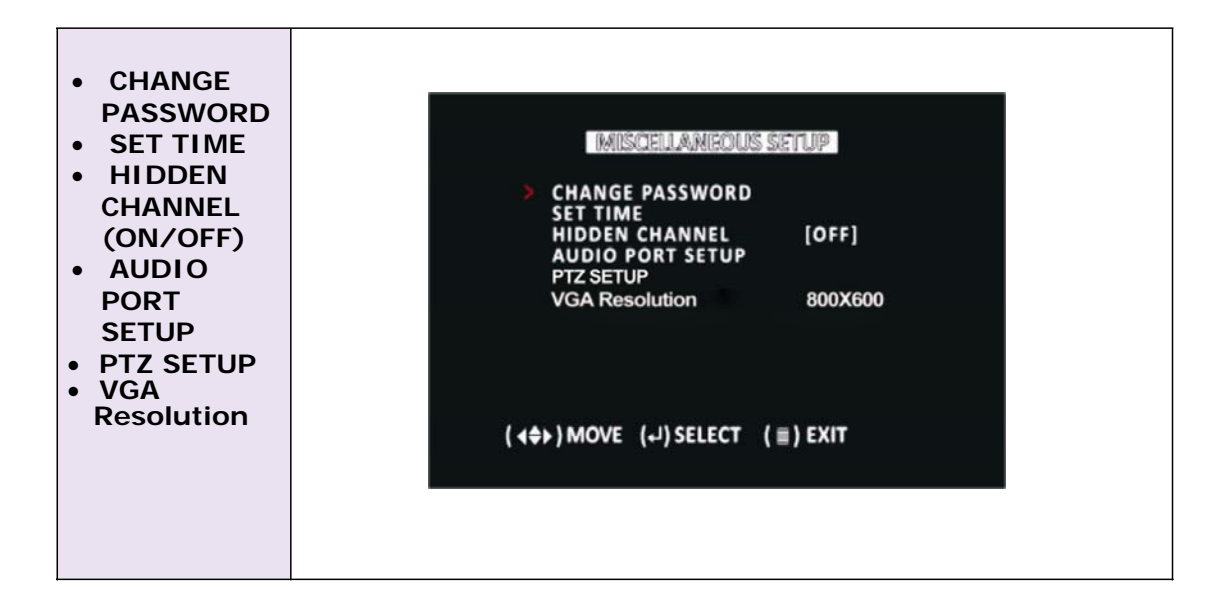

### **(1) PASSWORD CHANGE**

 $\overline{\phantom{0}}$ 

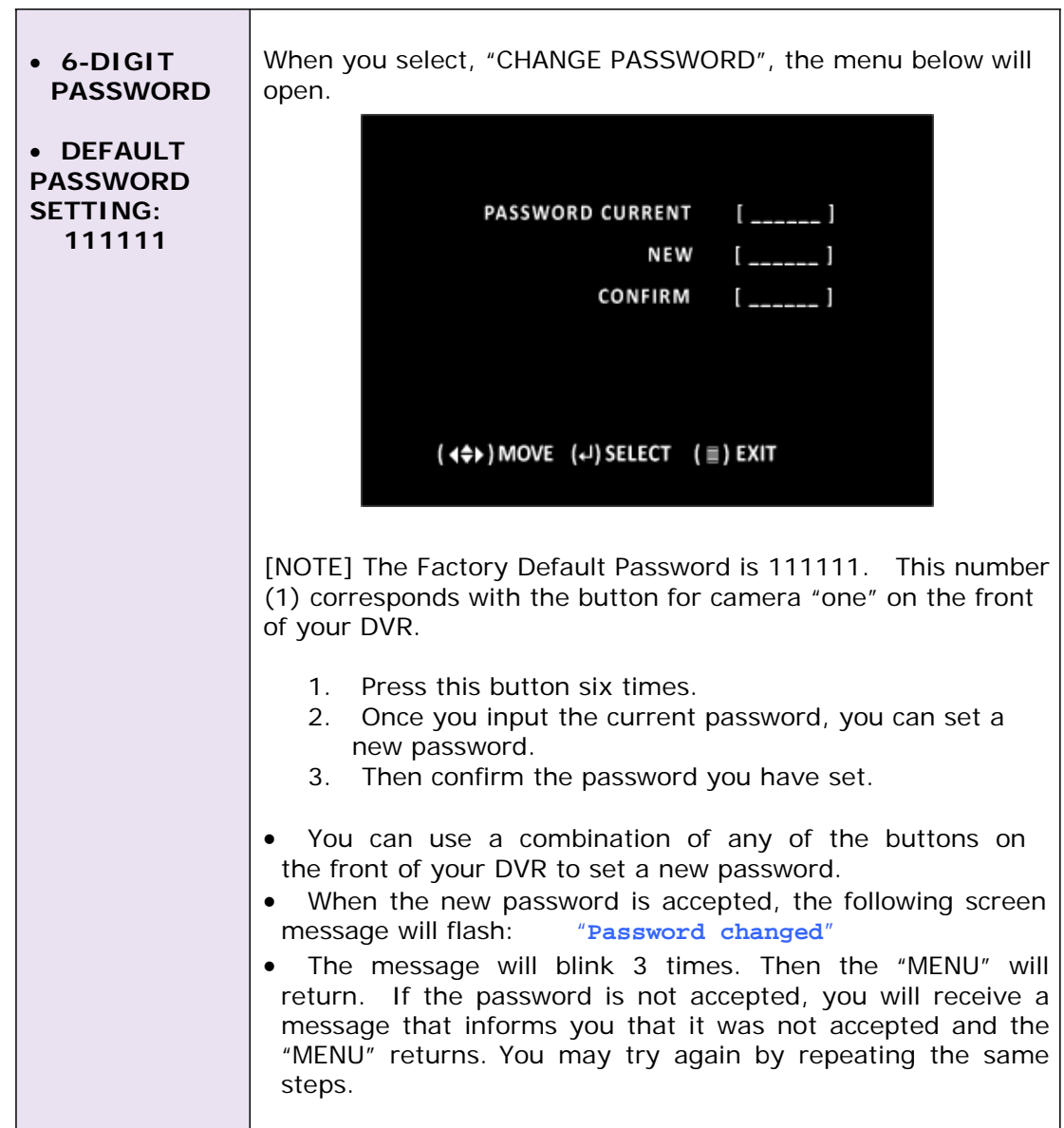

 $\overline{\phantom{0}}$ 

### **(2) SET TIME**

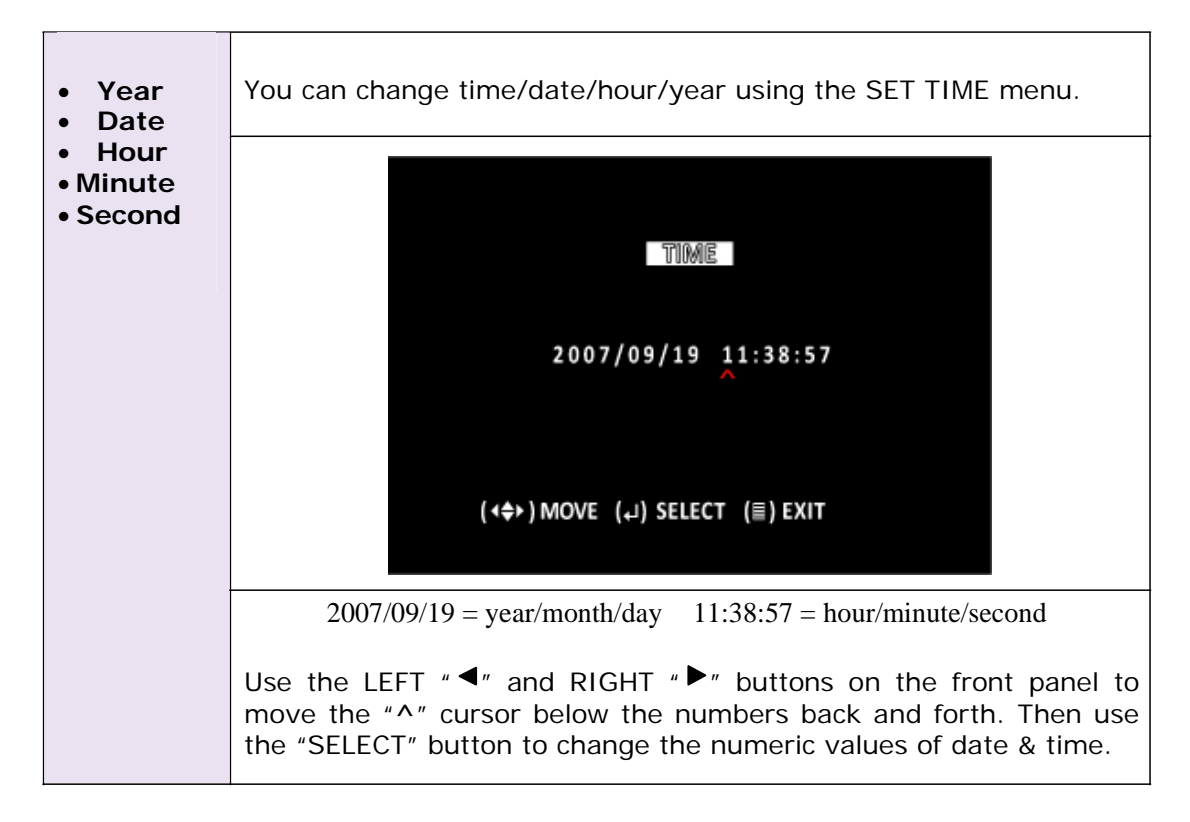

### **(3) AUDIO PORT SETUP**

**[Note] This menu is available for the DVR models that have AUDIO INPUT/OUTPUT only.**

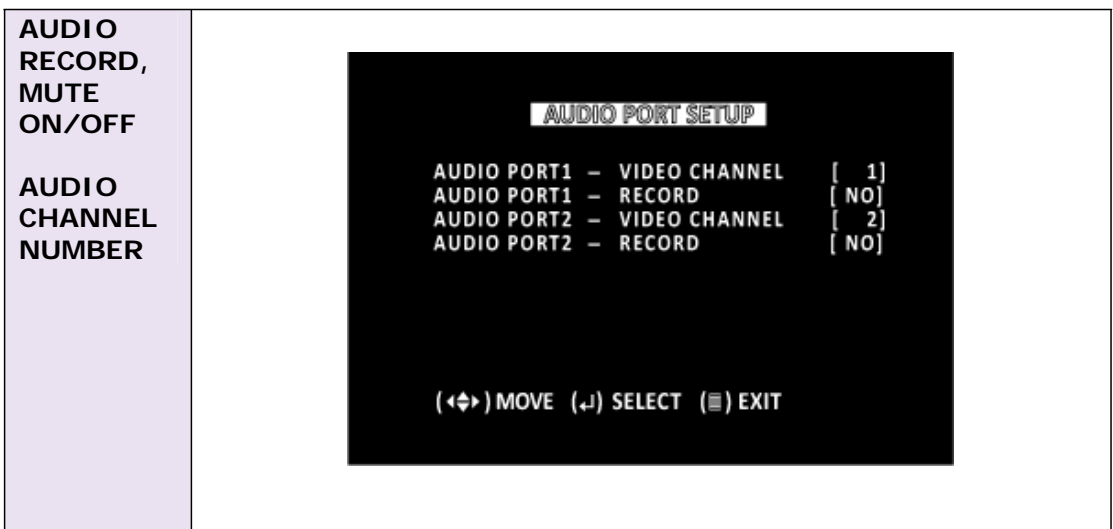

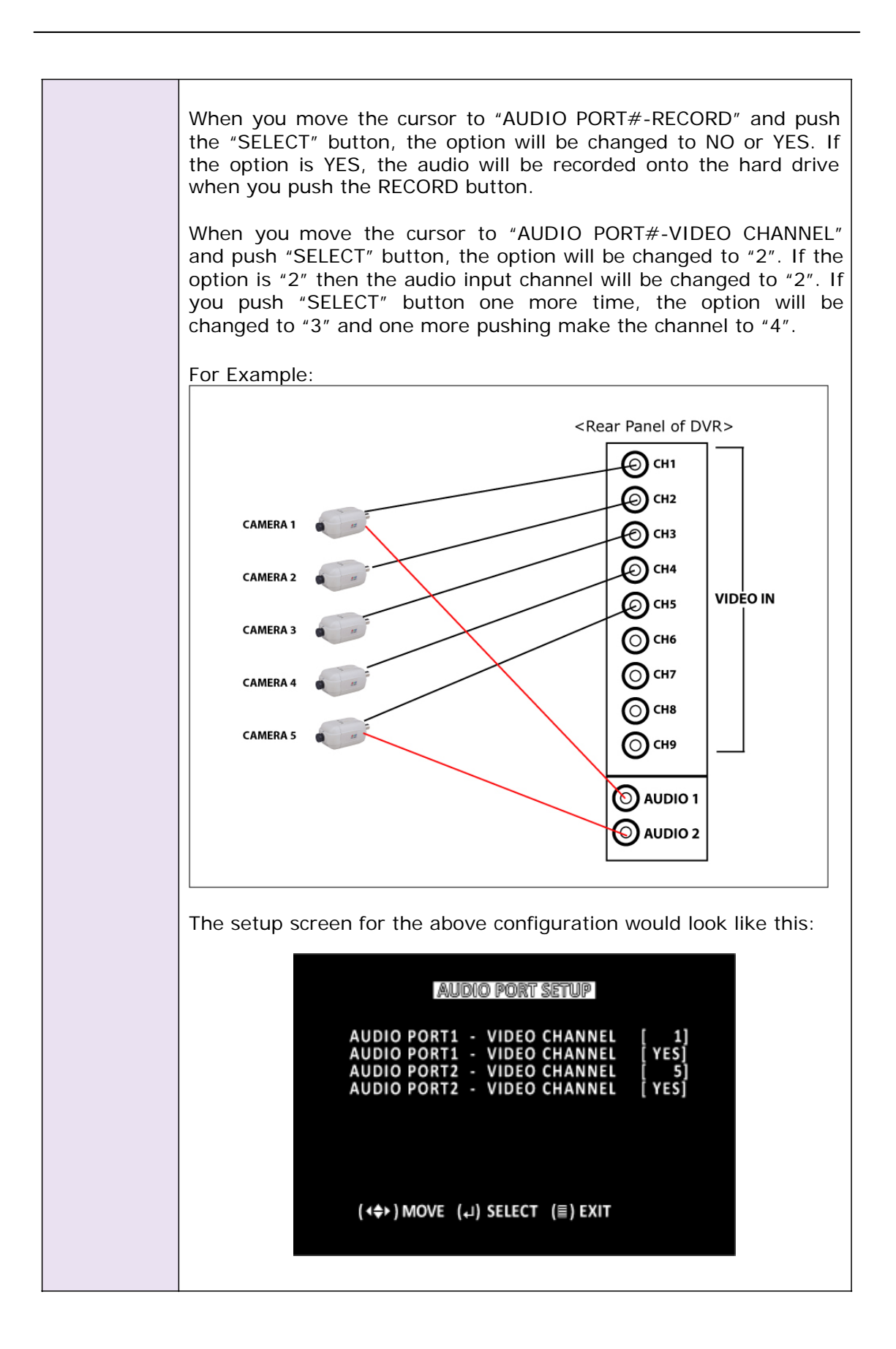

### **J. Record Control**

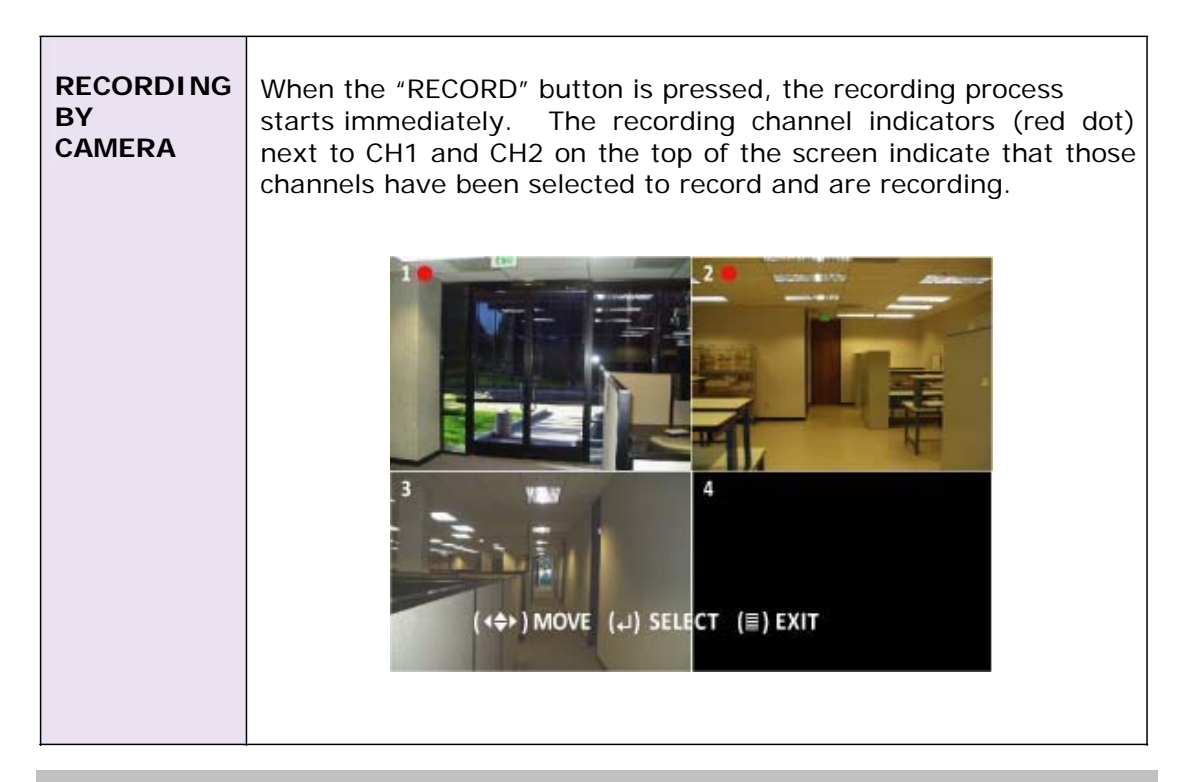

### **K. Factory Reset**

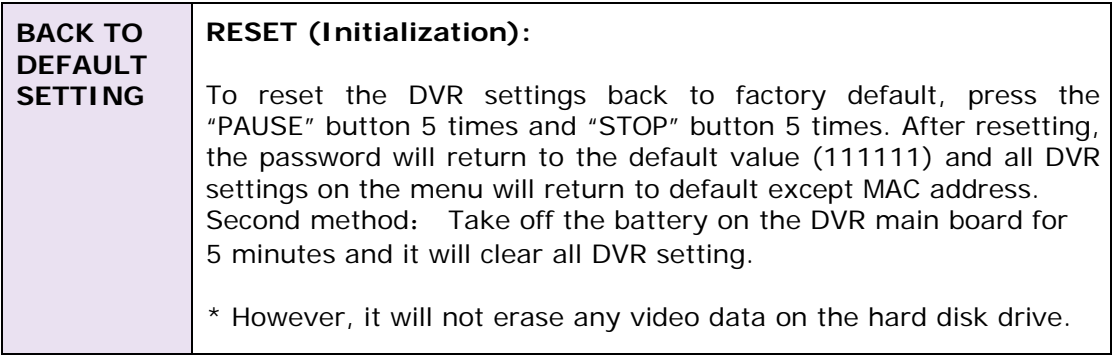

## **L. Record Playback Control**

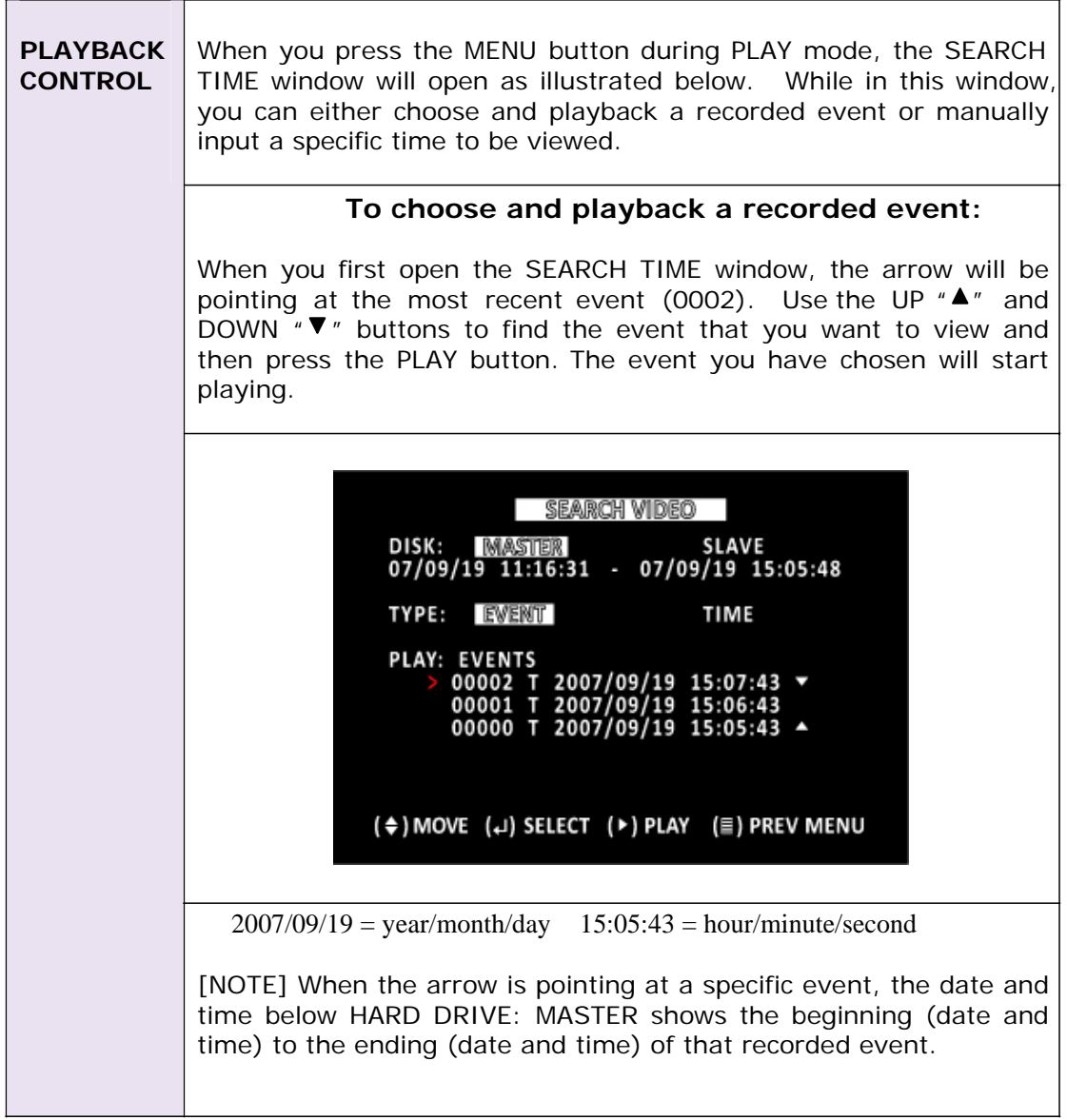

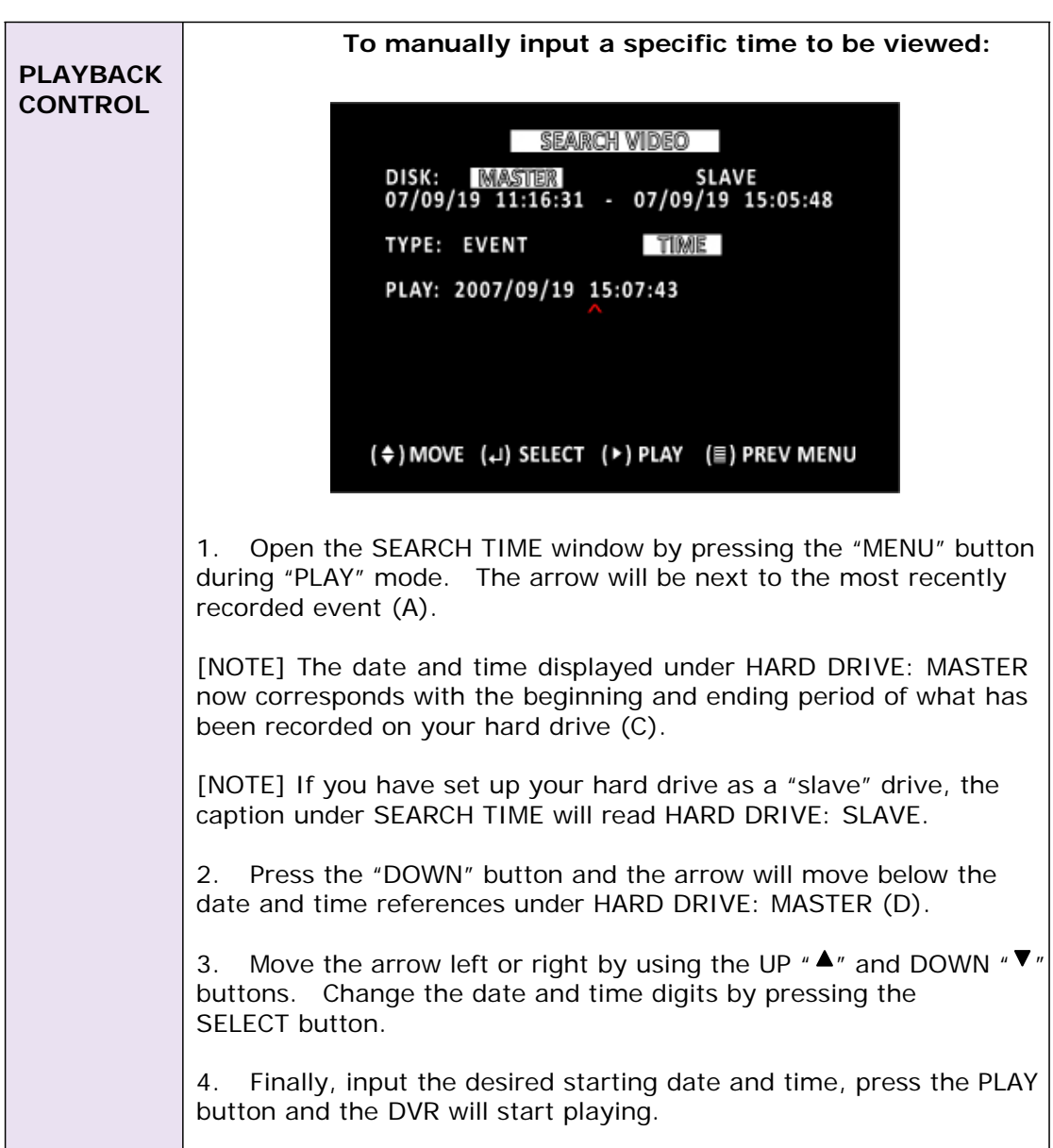

### **M. Hard Disk Drive Setup**

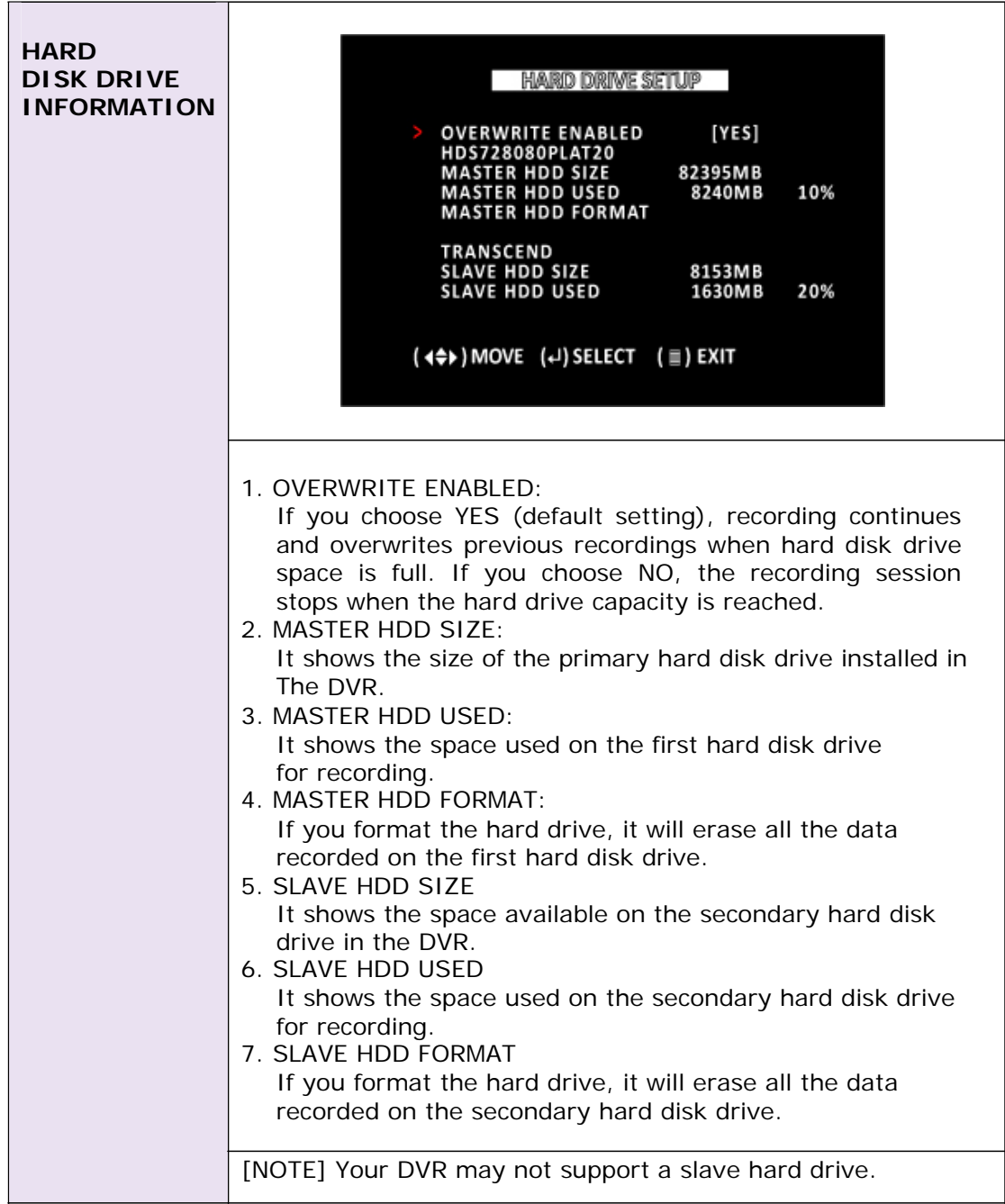

### **N. Hard Disk Drive Format** When you press the "SELECT" key, you will be prompted to input a password when the hard disk format menu appears. **PASSWORD INPUT (6) : \_ \_ \_ \_ \_ \_**  $\ddot{\phantom{0}}$ **HARD DISK FORMAT Part (A) (DVR with built-in HDD)** When you key in the correct password, the following message will flash 3 times. **"Password Correct Hard Disk Formatted"** Otherwise, the following error message will be displayed on the screen. **"Password Incorrect"** [NOTE] The Factory Default Password is 111111. This number (1) corresponds with the button for camera "one" on the front of your DVR.

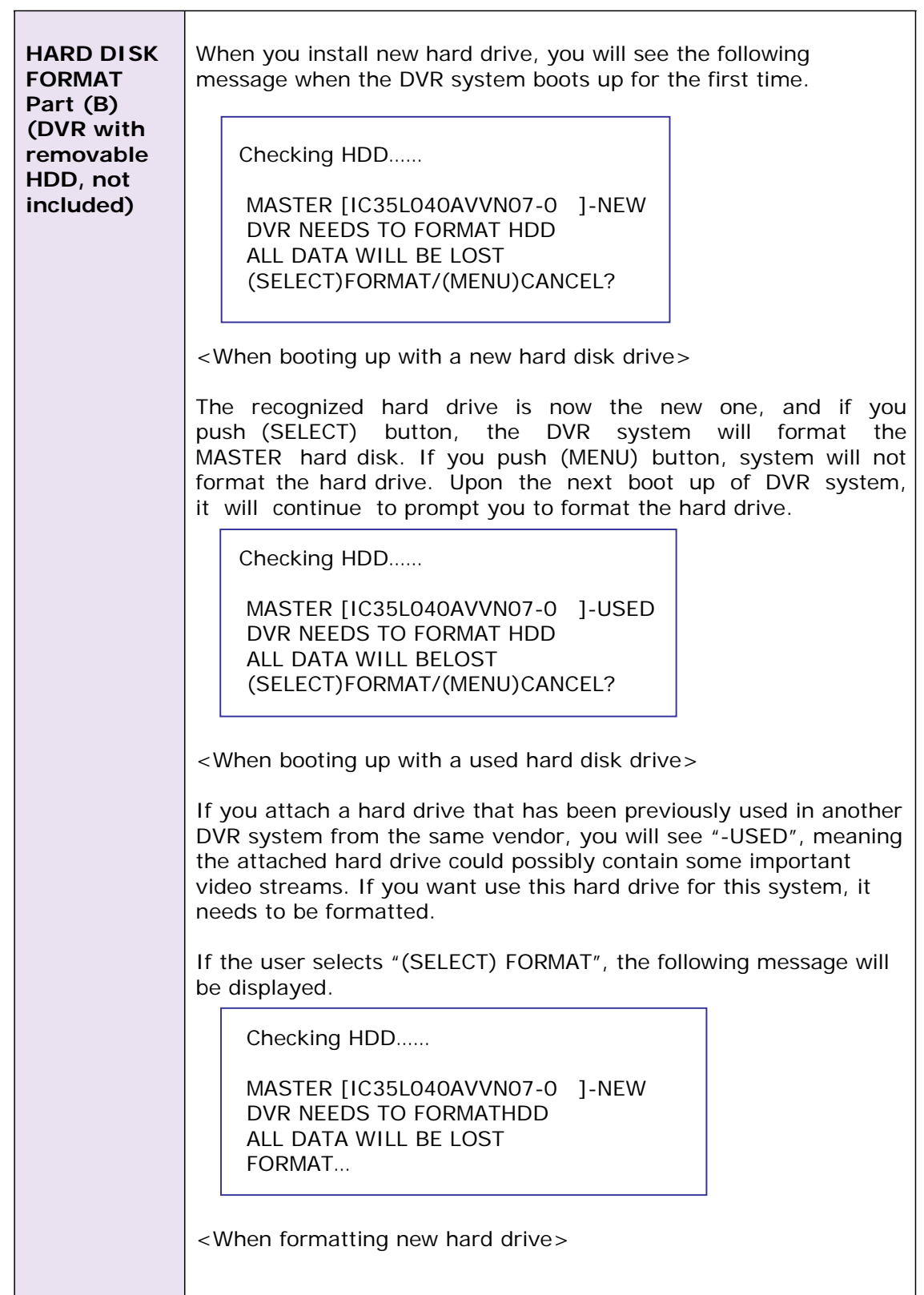

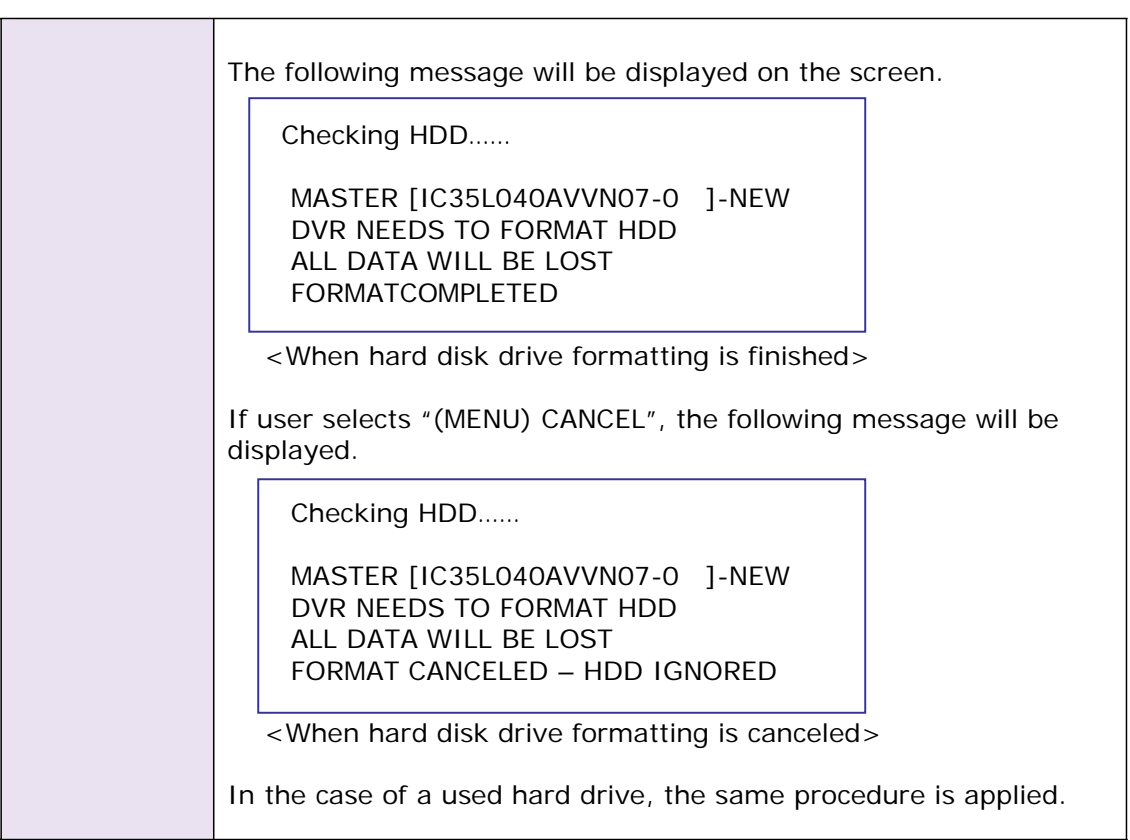

### **O. Sensor Setup**

**[Note] You need to buy sensors separately to make this sensor recording functions to operate on your DVR system.**

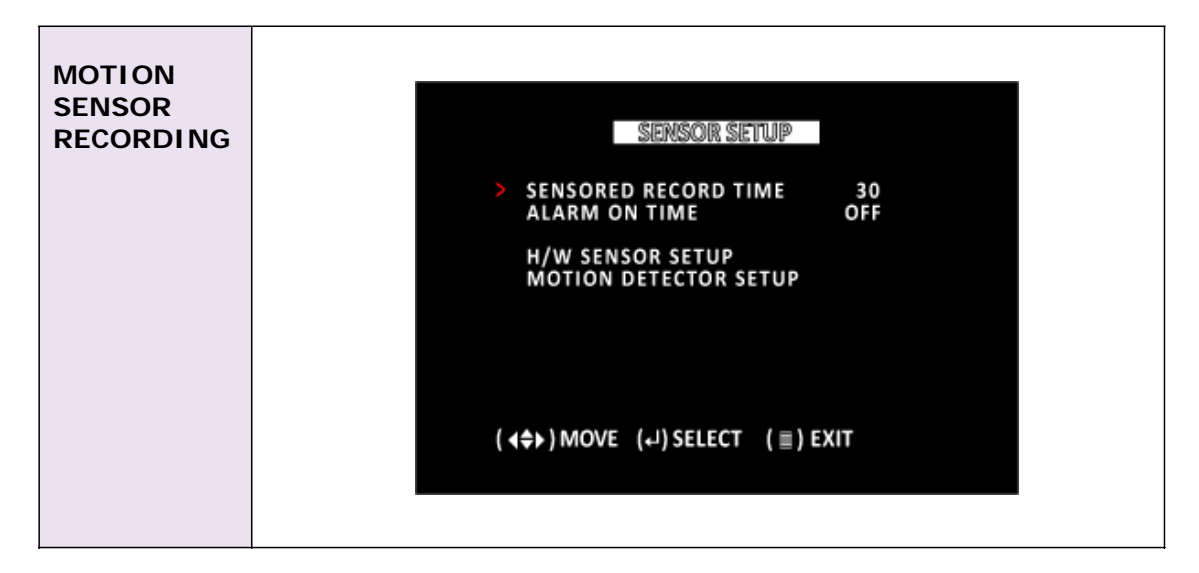

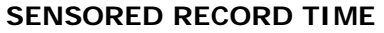

This indicates the length of recording time after the sensor's last detection of movement.

### **ALARM ON TIME**

It indicates how long the alarm lasts after a sensor is triggered. \* SENSORED RECORD TIME and ALARM ON TIME are measured in seconds.

### **HARDWARE SENSOR SETUP**

It indicates the sub menu for setting up the external motion sensor devices.

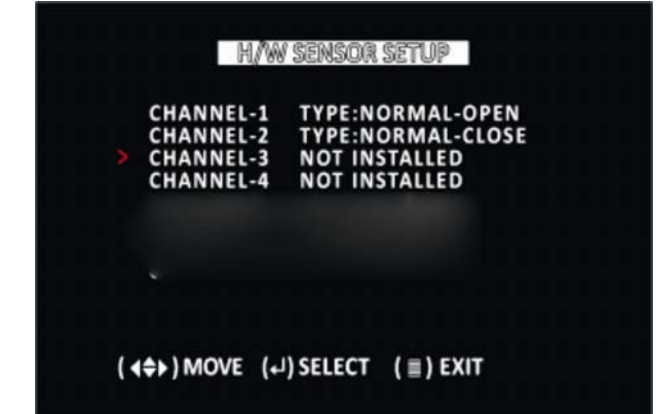

In this example, Channel 1 & 2 have sensors installed, Open and Close, respectively.

### **MOTION DETECTOR SETUP**

It indicates the sub menu for setting up the software motion sensing without any external sensor devices.

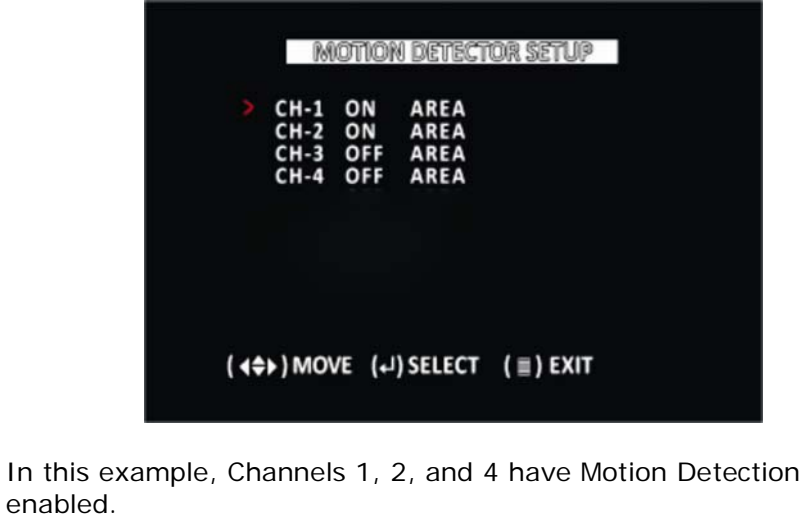

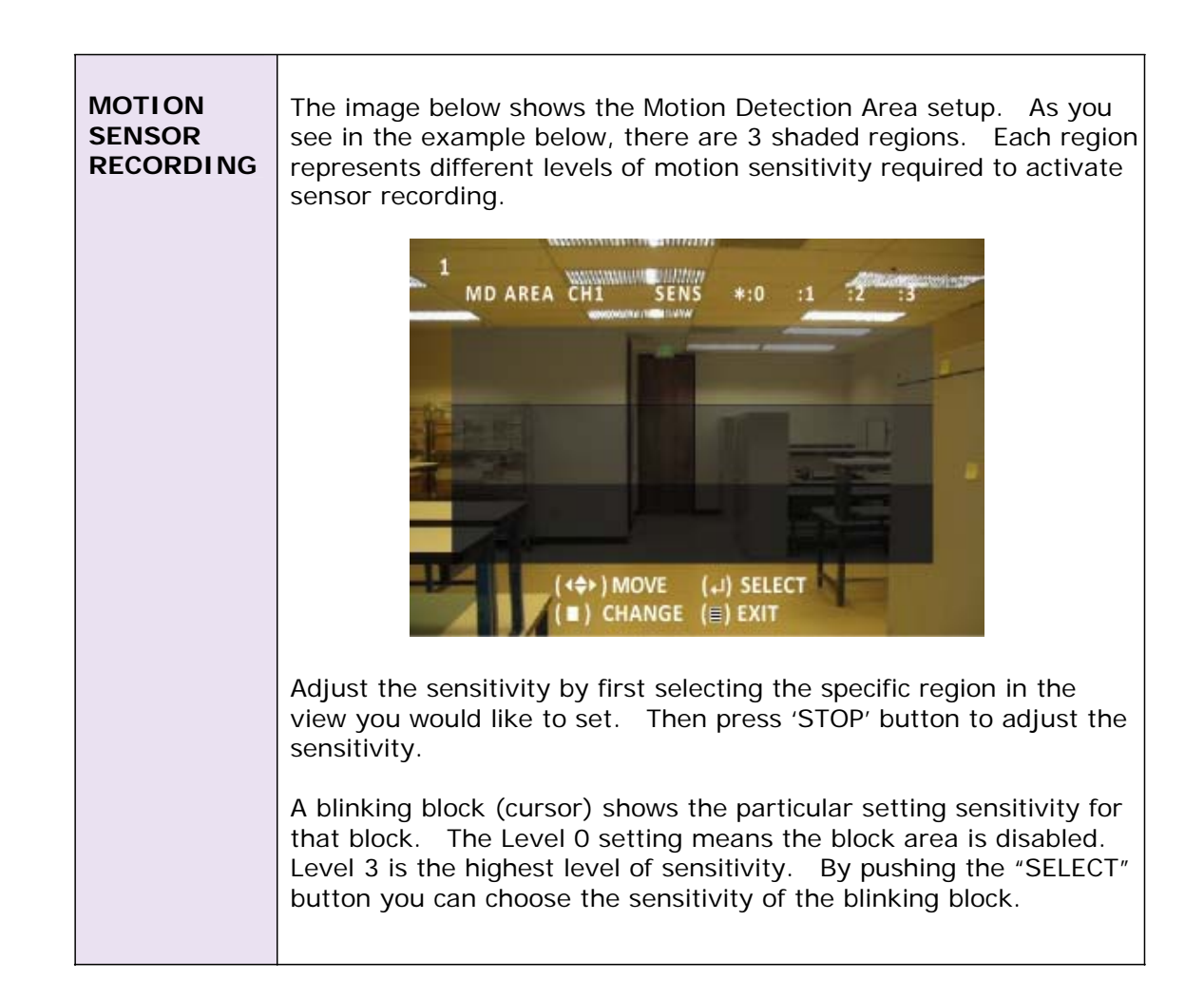

## **P. Network Setup**

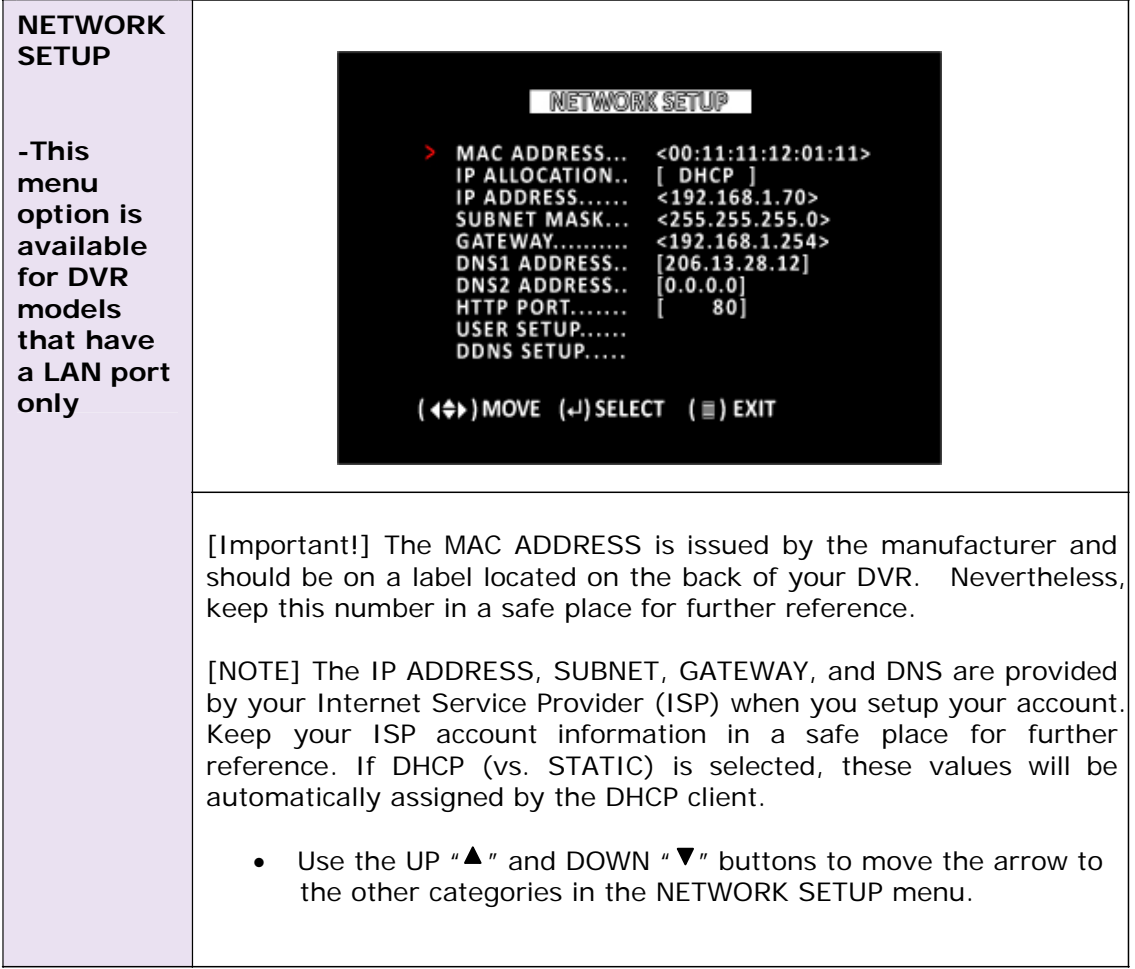

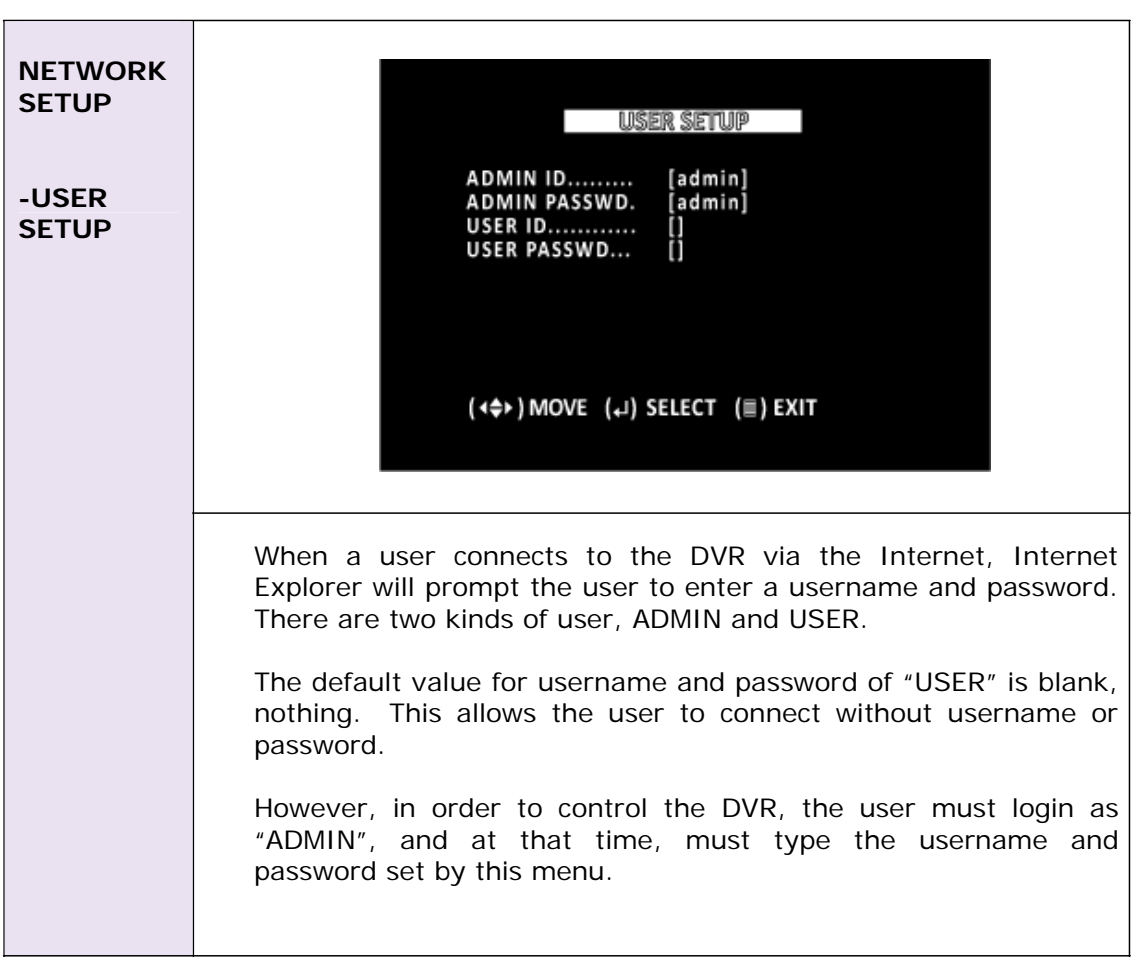

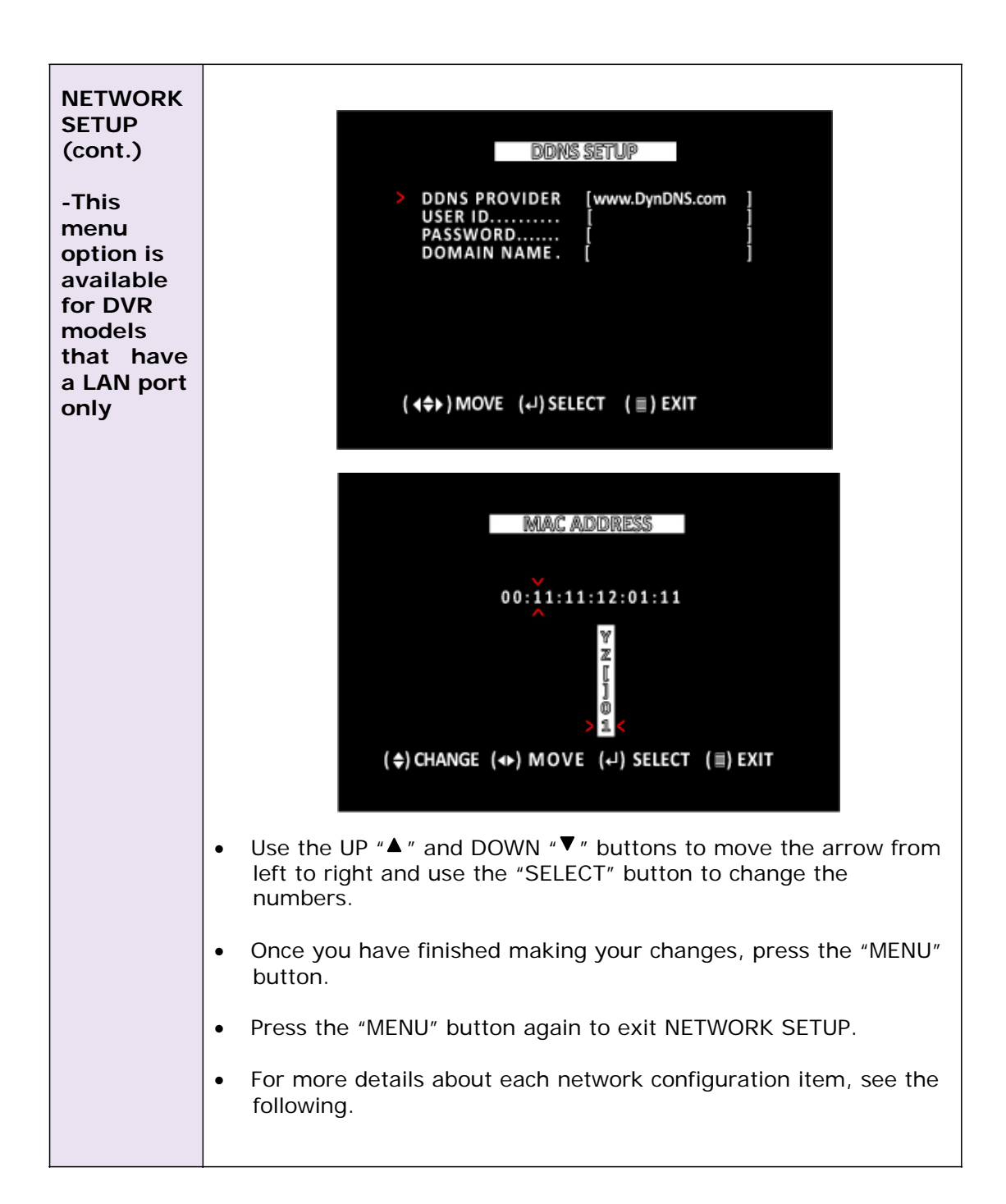

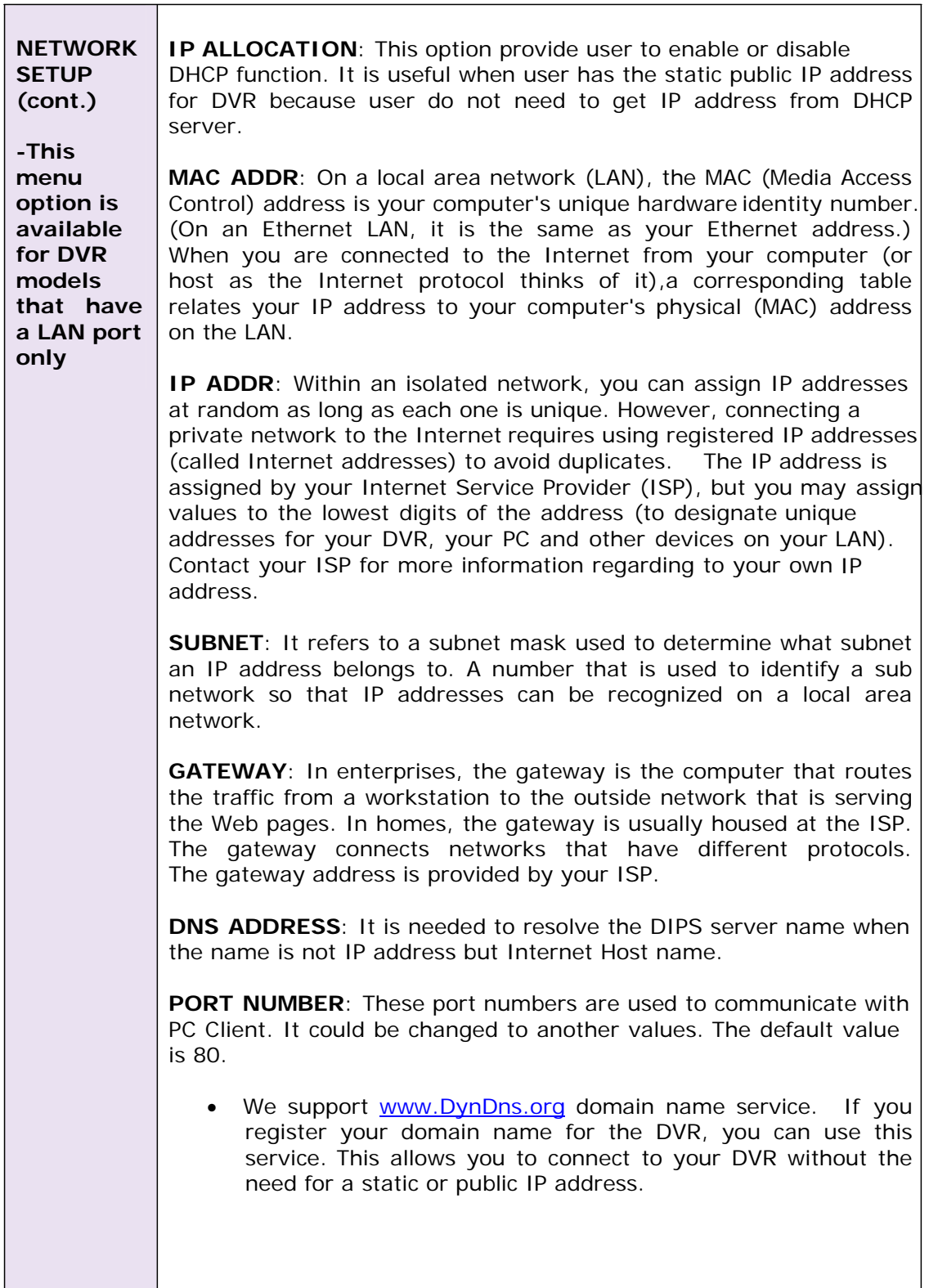

### **Q. Video Backup (USB Model only)**

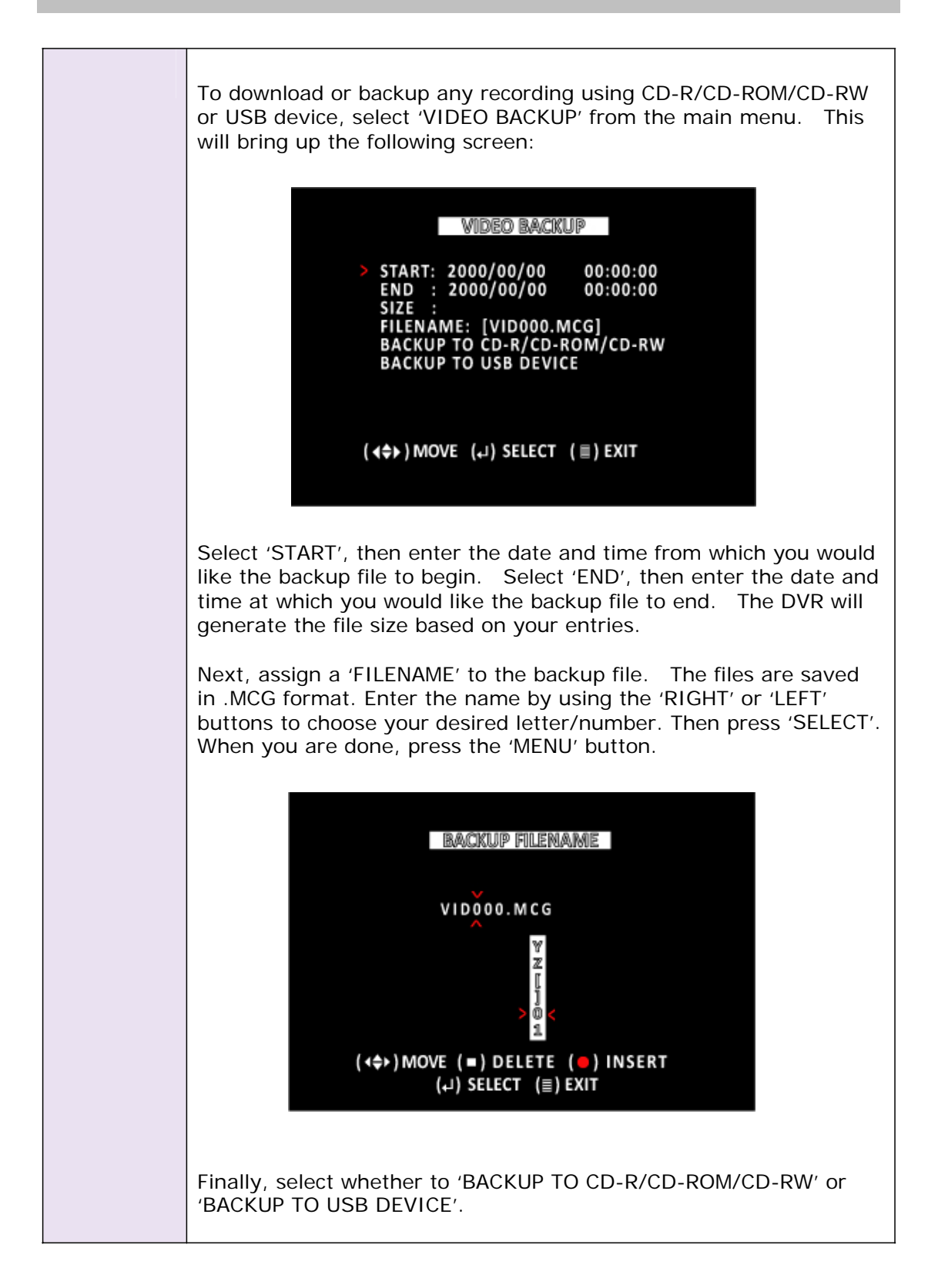

### **R. Reset Menu**

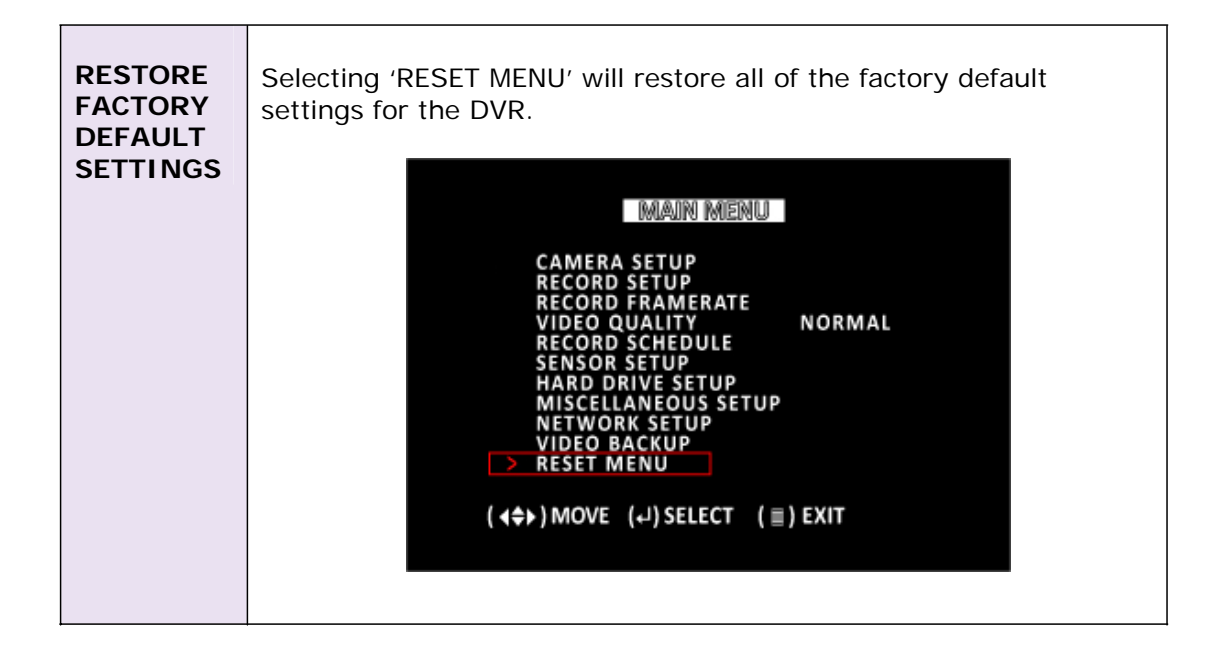

## **Chapter 6. Trouble Shooting Guide**

### **1. What kind of camera should I buy for this DVR?**

Any BNC or RCA interface indoor/outdoor/infrared camera will work with the DVR. It doesn't matter the color of the camera. However, web cameras that require a USB interface are not compatible with the DVR.

#### **2. What kind of sensor device should I buy for sensor recording?**

Any motion detection sensor is compatible with our DVR.

#### **3. What kind of alarm device should I buy for DVR?**

Most sound alarms are compatible with our DVR.

#### **4. I can't turn on DVR.**

Make sure that the power switch is on. If the power switch is on and you still can't turn on DVR, make sure that the power cord is plugged in correctly and the green power light on DVR front panel is on.

#### **5. I see nothing but a blue screen after I turn on DVR.**

Check the camera input and video output connection on DVR rear panel. If you can't find any problem with these connections, check whether the camera power cable is firmly connected.

#### **6. I pushed the MENU button but it doesn't show menu directory.**

When DVR is in record mode no button on the front panel will not work. You will see the red light on the front panel when DVR is recording. To end recording, press the STOP button.

### **7. I push Record button but nothing records.**

Make sure the "Record Schedule" menu shows that the current time is marked by a "red block", not as a "white block".

#### **8. I turn on DVR and no buttons work. (Depending on the DVR model)**

Check if the hard disk rack is firmly locked. You will see a green light on the DVR side panel when DVR is locked after it turns on. Also, make sure hard disk drive jumper is set as a "master". If none of the above works, check the two connectors (power cable & IDE cable) from hard disk drive to DVR to see if they are firmly connected.

### **9. I installed only one camera to channel 1 but channel 1 screen does not show anything.**

Under Menu and Camera Select, select 1.

## **10. Can I record everything 24 hours 7 days a week without stopping?**

Yes. On Record Schedule on the Menu, select "Red Block" for 0 – 24 periods.

#### **11. Can I prevent other people from stopping the recording while I am gone? Would creating a password do it?**

The only way to prevent it is to place the DVR in a room where nobody else can enter.

### **12. Can I still record all the events while I review the previous recording?**

No. Our DVR currently doesn't support recording while playback.

### **13. How long is the warranty period?**

A. One year after the date of purchase. We will gladly offer replacement for all defective units.

### **14. What is the correct jumper setting for using a single hard disk drive?**

Single master without slave. Most of HDD drives come with the jumper setting as a master without slave so you may not need to change the jumper setting after you purchase HDD and install it into DVR. Check the documentation that came with your hard drive.

#### **15. What is the limitation of the hard disk drive size that I can install in the DVR?**

Please refer to the packaging, which your unit was purchased for information regarding the specific hard drive capacity of your model.

### **16. How can I erase all data on the hard disk drive?**

Select "HDD Format" option on the menu.

### **17. Why do I need a password?**

You may need a password to format hard disk drive. The password is for your protection.

### **18. I forgot my password. What should I do?**

Press the "PAUSE" button 5 times and "STOP" button 5 times and it will reset the DVR settings to factory default. Then the password will reset to factory default (111111). \* Channel 1 button is as same as numeric number.

Second method: Take off the battery on the DVR main board for 5 mintues and it will clear all DVR setting.

### **19. Can my desktop PC read the video data on hard disk drive in DVR?**

Yes, MS-Windows can detect HDD but cannot recognize the file system. You must use a PC application (ie. PC Viewer) to view the video image.

### **20. What happens if I install my PC hard disk drive into the DVR?**

You can use a PC hard disk drive in the DVR. However, once it runs in DVR, it will delete any PC operation system and files on the hard disk drive.

### **21. What kind of hard disk drive should I purchase to make the DVR run?**

Any PC compatible IDE, ATA hard disk drive will work. SATA will also work fine is the DVR system supports SATA

### **22. Does this DVR kit come with sensors, cameras, or hard disk drive?**

Some models come with a hard disk drive and cameras. Some models don't. Please check the package contents information on the DVR box. If the DVR unit that you've purchased contains a digital video recording system only, then you need to buy

accessories separately to complete a digital video recording surveillance system. A single hard disk drive and a single camera are minimum requirements to make a digital surveillance system to complete.

## **Technical Specifications**

### **E4H 4-Channel DVR**

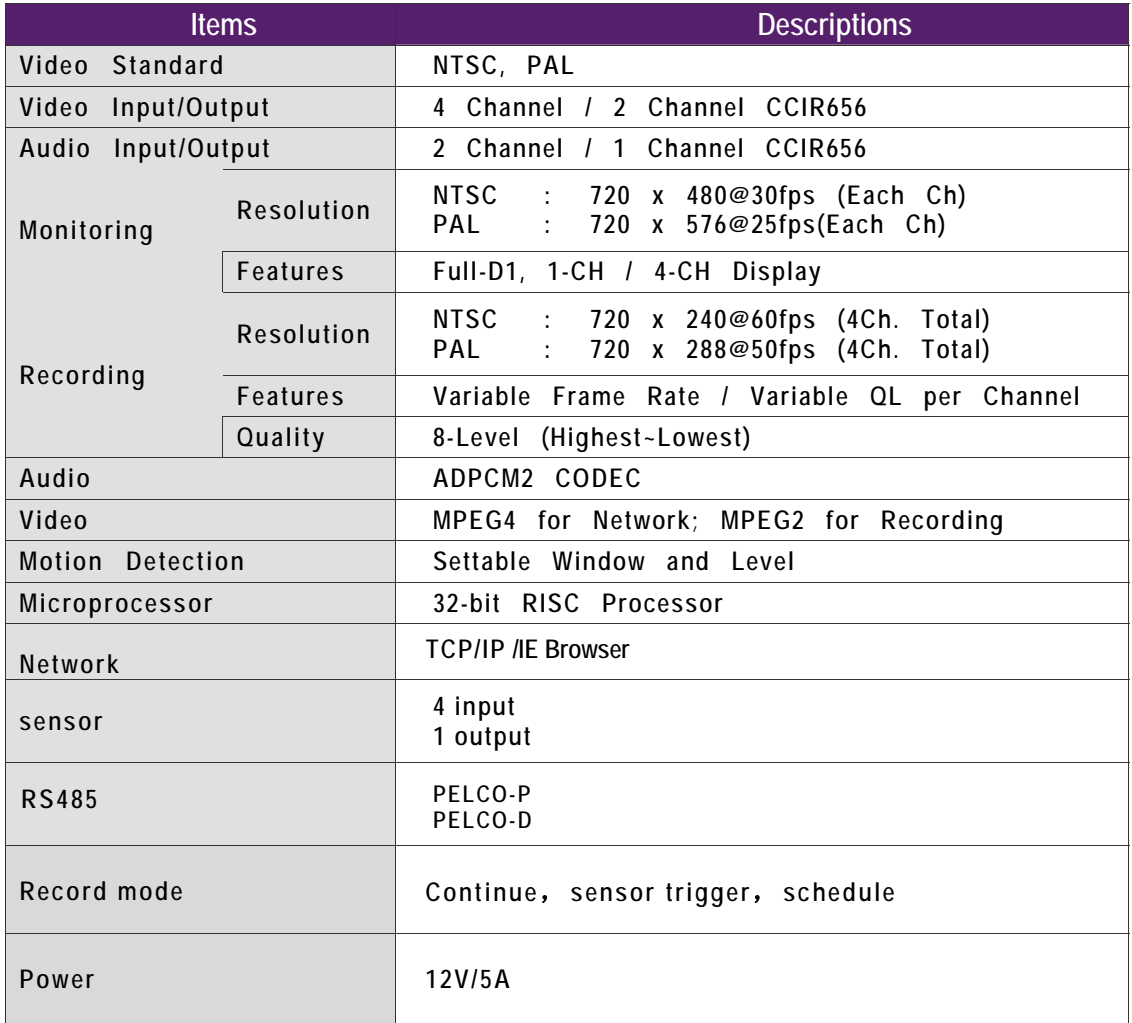

**Recording Time Table**<br>(Per 80GB of storage with the installation of 4 cameras.)

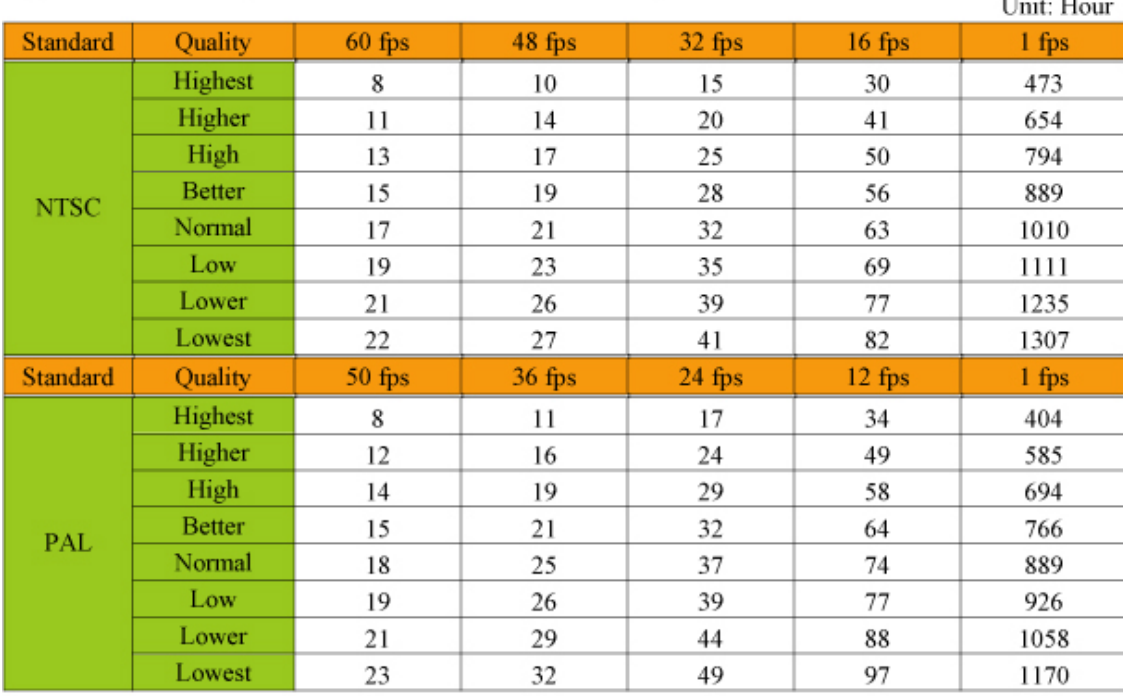

### \* Frame Size (Rough data size) per Each Camera

Unit: KBytes/Frame

 $\cdots$ 

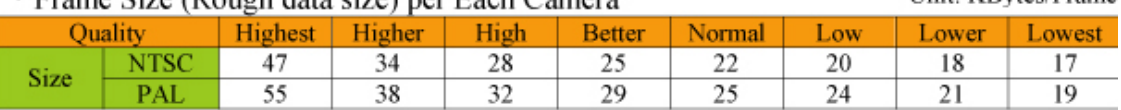

- $\bullet$  The figures in the table above were estimated under ideal recording conditions and may vary from your actual recording situation.
- $\bullet$  In the table above, multiply by 2 for recording hours with an 160 GB HDD and 3 for recording hours with a 320 GB HDD.
- $\triangle$  The complexity of the image and the amount of motion recorded greatly influences the recording capacity of your hard drive (HDD). The higher the frames per second and the higher the video quality setting, the lower your HDD recording capacity will be. In the same manner, the lower the frames per second setting and the lower the video quality setting, the higher your HDD recording capacity will be.
- $\bullet$  Note that the lower frame rate does not mean a lower video quality. The video quality remains the same whether the frames per second setting is set high or low. One frame per second is the same as taking a photo every second.

\*\*\* NTSC: Max. 60 fps, PAL: Max. 50 fps